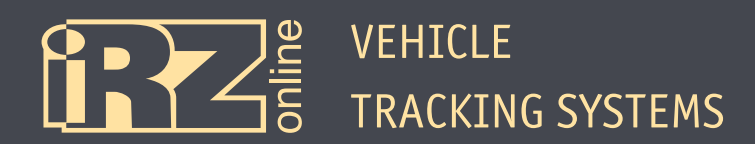

# **USER GUIDE**

# **iRZ Online Tracking System**

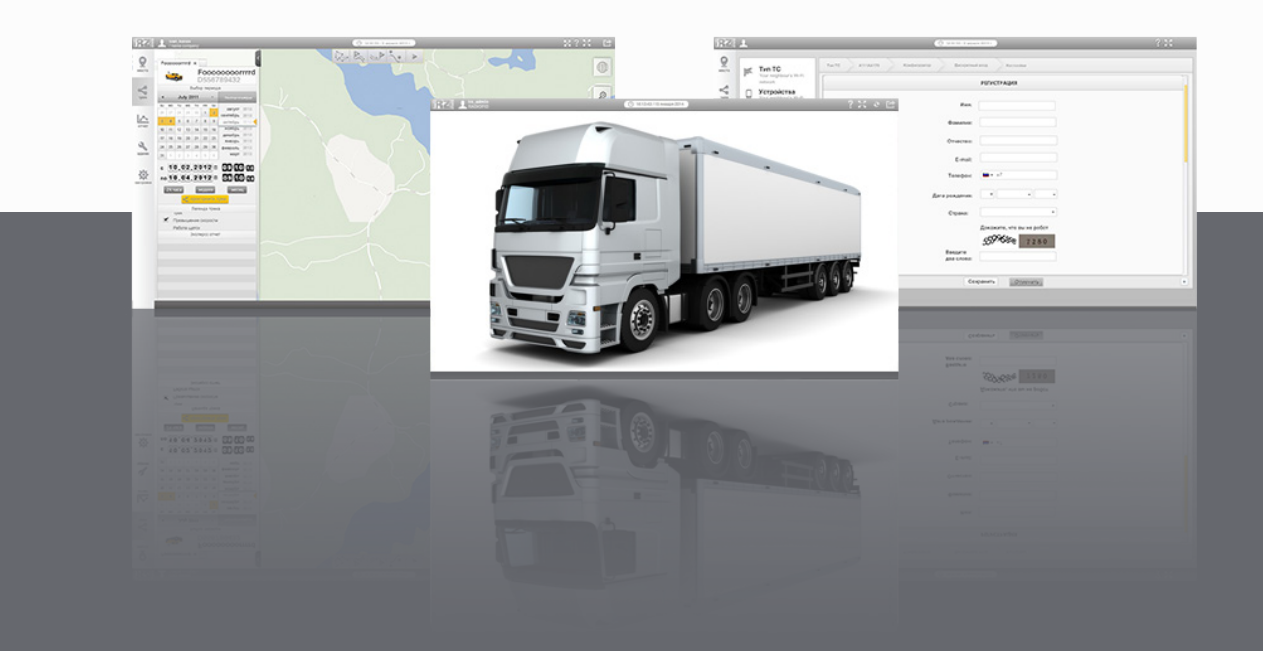

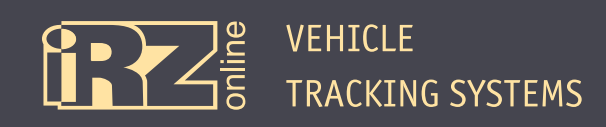

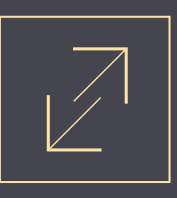

# **Table of Contents**

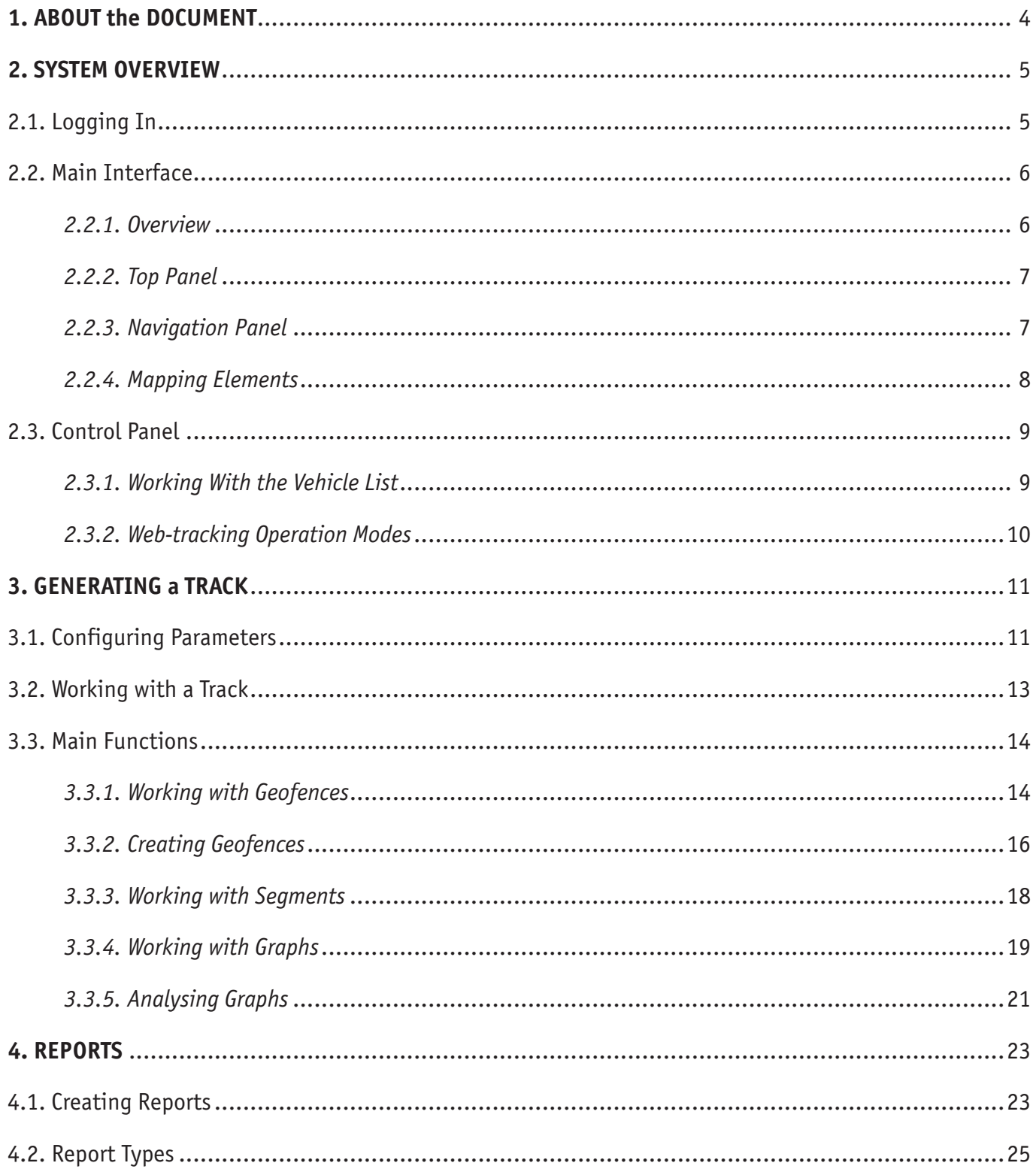

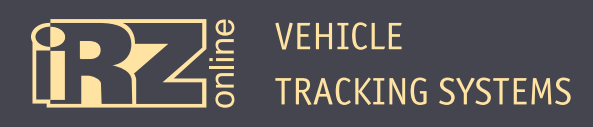

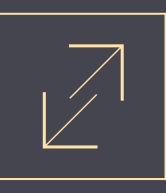

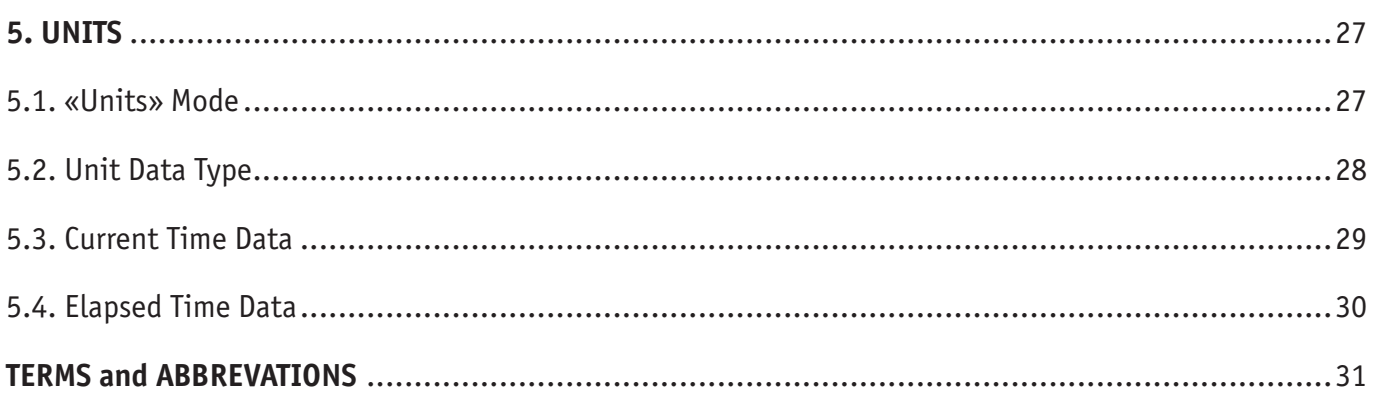

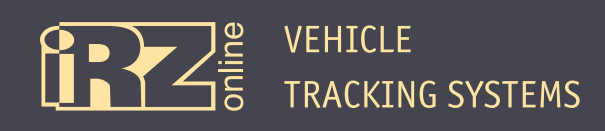

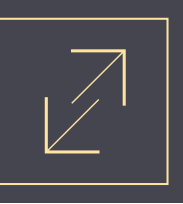

## **1. About the Document**

This document describes the interface and contains information on the main functions of the iRZ Online Tracking System. The guide is designed for the users who will work with the configured account. To obtain information on configuring accounts, creating organizations, configuring various system parameters and vehicle units, see the guide for resellers and administrators.

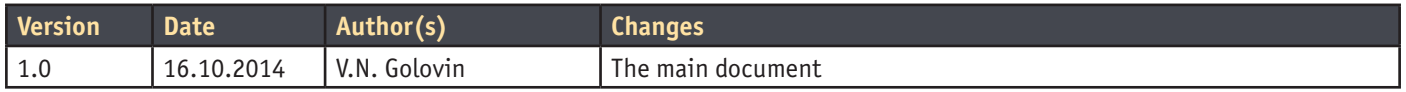

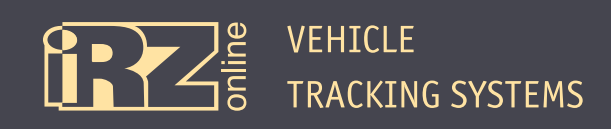

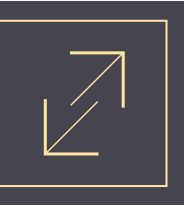

## **2. System Overview**

## **2.1. Logging In**

To log into the iRZ Online tracking system, open thewebsite**web.irzonline.com**, enter yourlogin, password and click "Enter":

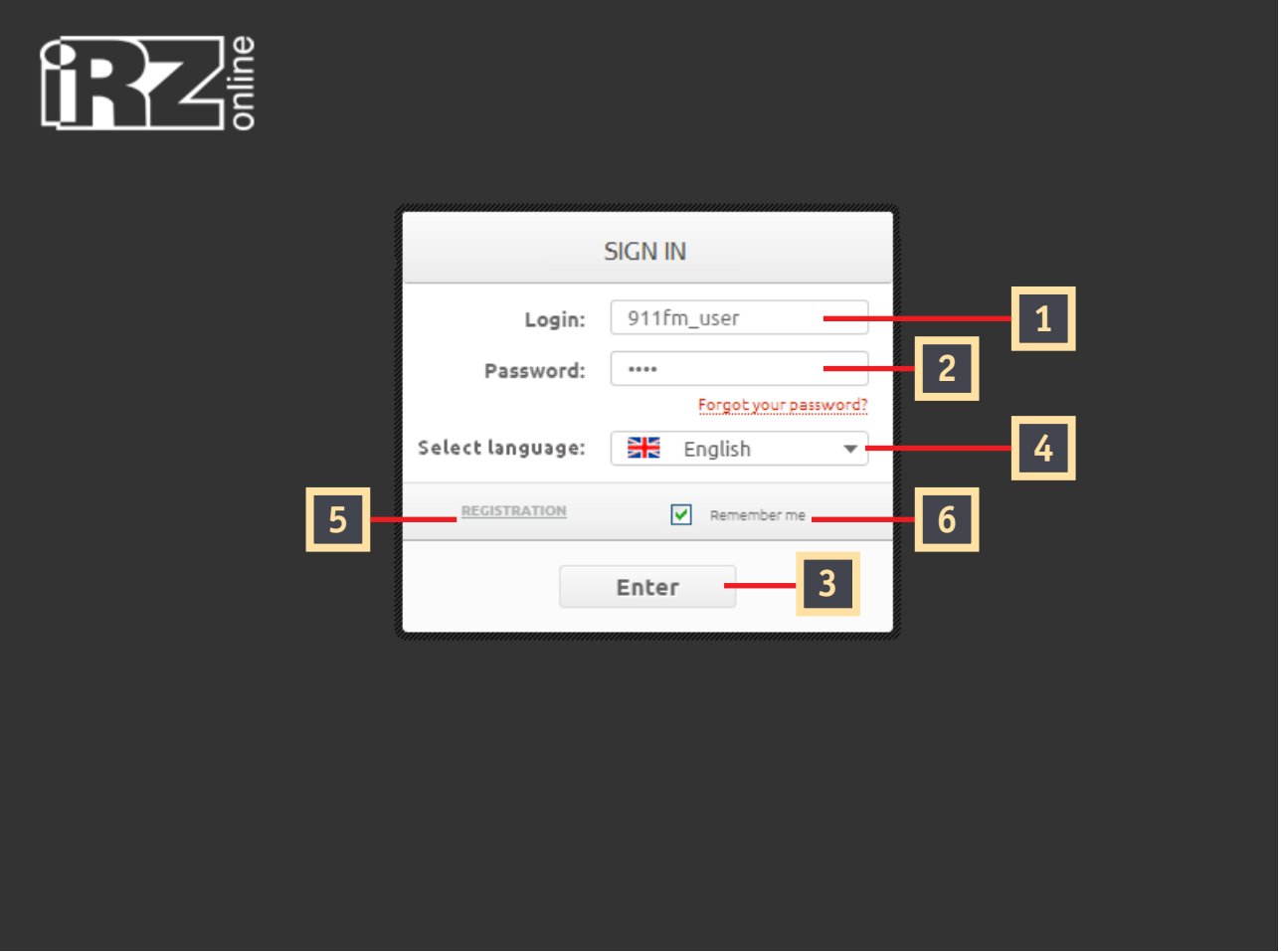

**Fig. 2.1.** Logging in

| <b>Marking</b> | <b>Description</b>                                                                   |
|----------------|--------------------------------------------------------------------------------------|
| $\vert$ 1      | Login entry field                                                                    |
| $\overline{2}$ | Password entry field                                                                 |
| 3              | Login button                                                                         |
| 14             | Selecting language interface                                                         |
| 5              | Registering new account                                                              |
| 6              | The check mark for saving a password and login on the local device after signing out |

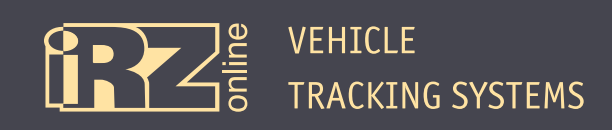

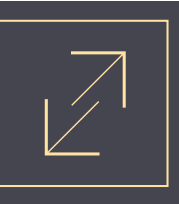

## **2.2. Main Interface**

#### **2.2.1. Overview**

After you have logged in, you get into the interface of the tracking system on the basis of the map and the list of vehicles attached to the profile: 

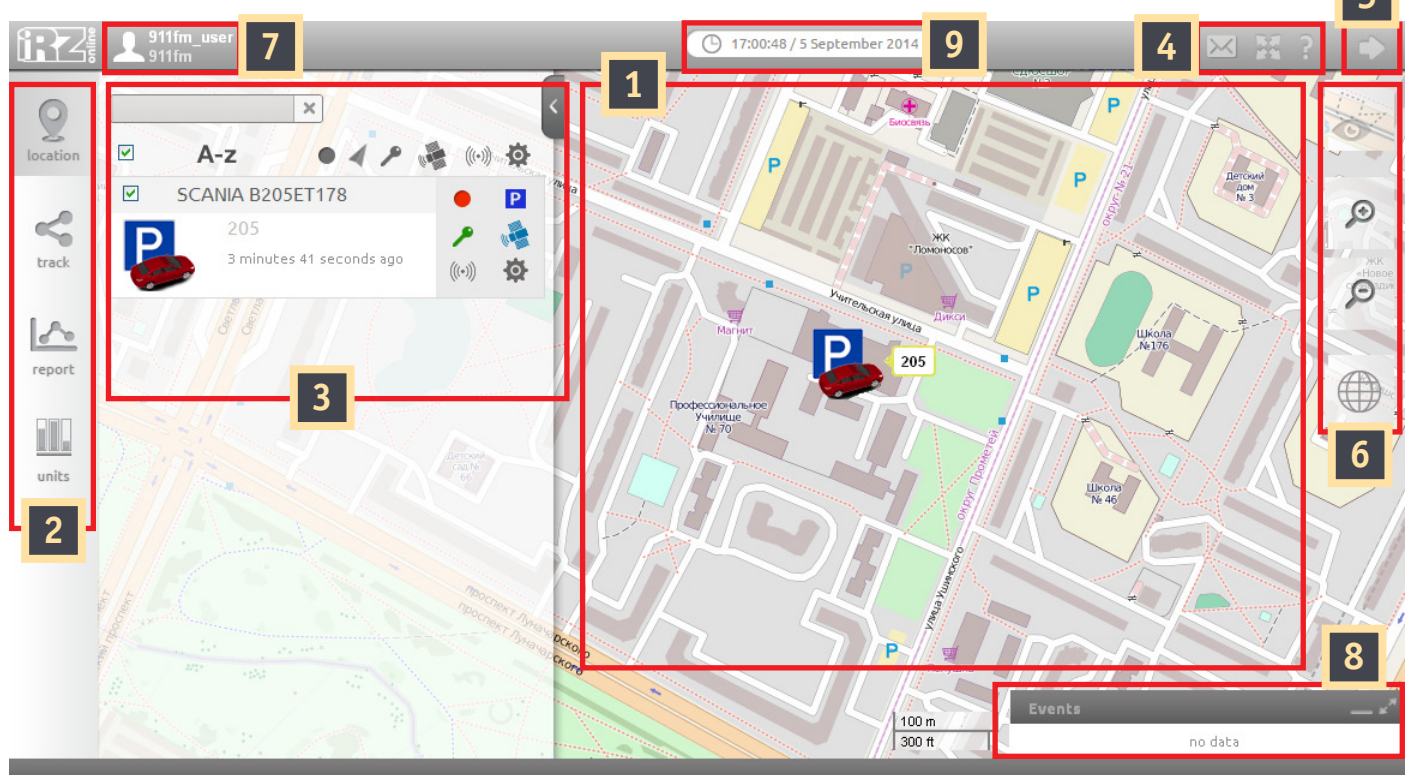

**Fig. 2.2.** Main interface of the system

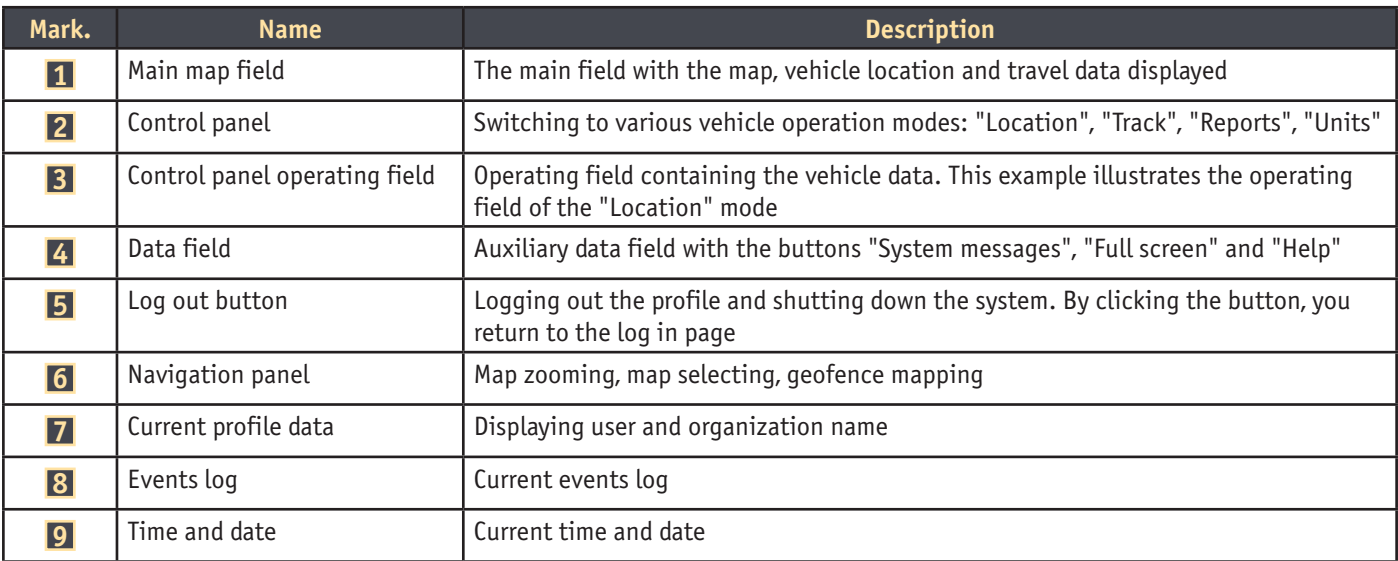

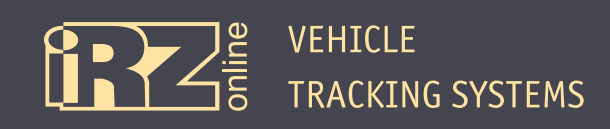

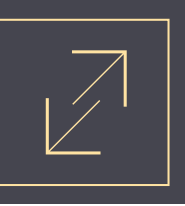

#### **2.2.2. Top Panel**

The top panel contains common buttons and elements, available in various operation modes. For example, the information on active profile, time and data field, logout button and others.

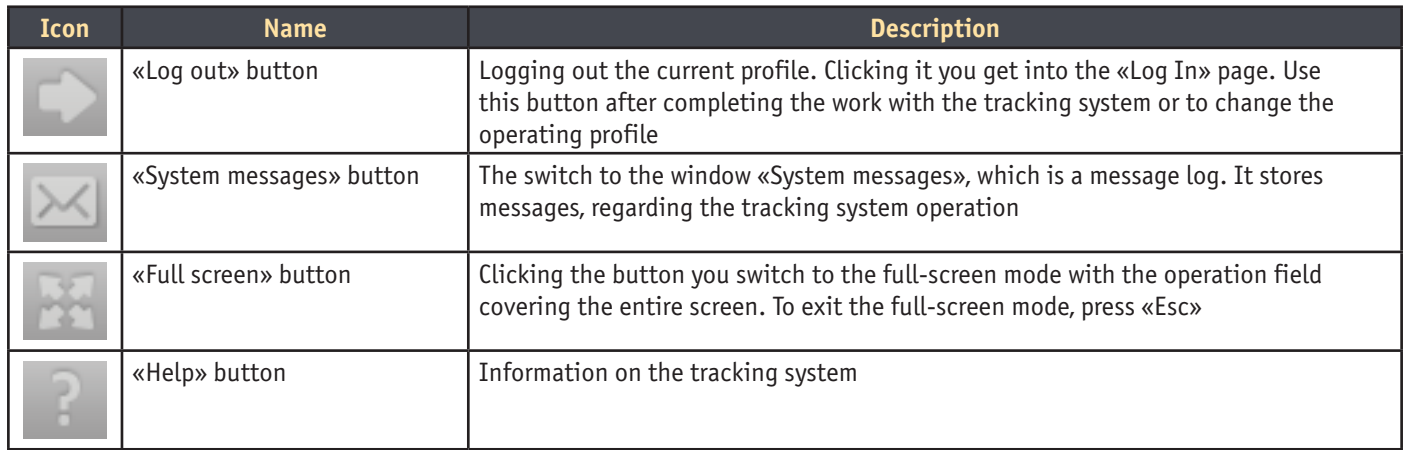

## **2.2.3. Navigation Panel**

The navigation panel is placed in the right upper part ofthe operatingwindow, and used only for operations with the map: zooming in/out, selecting map type, displaying geofences.

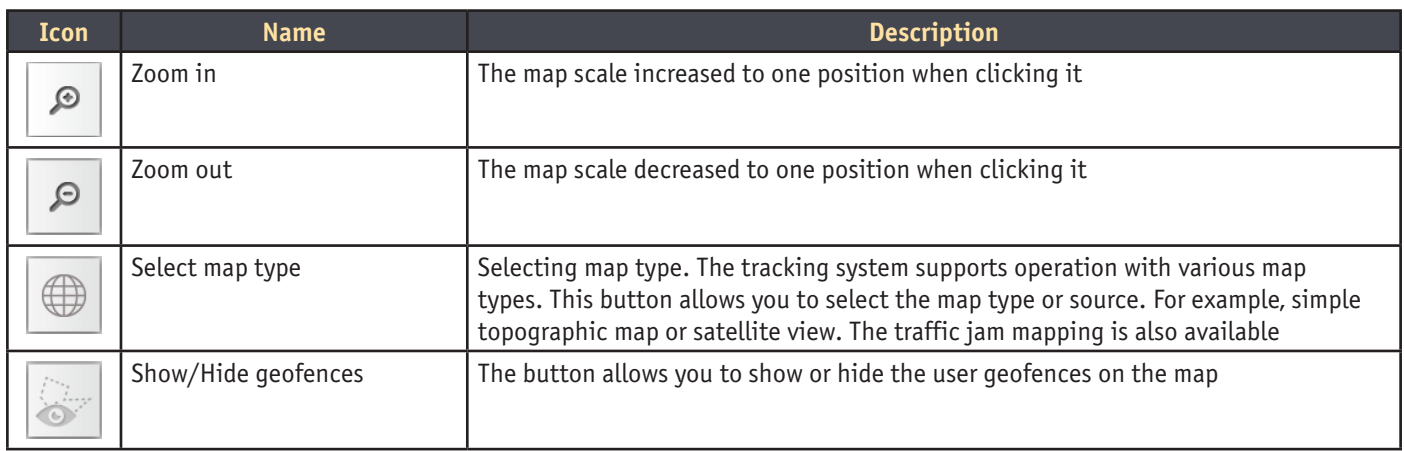

In addition, the special panel, containing the data on current map scale in the metric system and British Imperial system, is displayed on the right bottom of the screen.

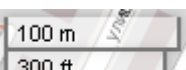

For example,  $\sqrt{\frac{300 \text{ ft}}{M}}$  means that the upper segment is 100 m long, the lower one is 300 feet.

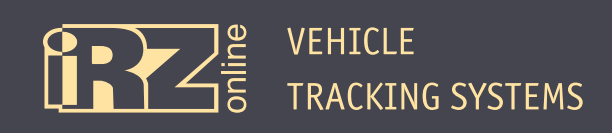

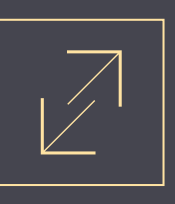

#### **2.2.4. Mapping Elements**

The tracking system basic mode is operation with the map, displaying the vehicles, equipped with the special transmitters (trackers), connected to the user account. One or more vehicles can be available depending on the user account.

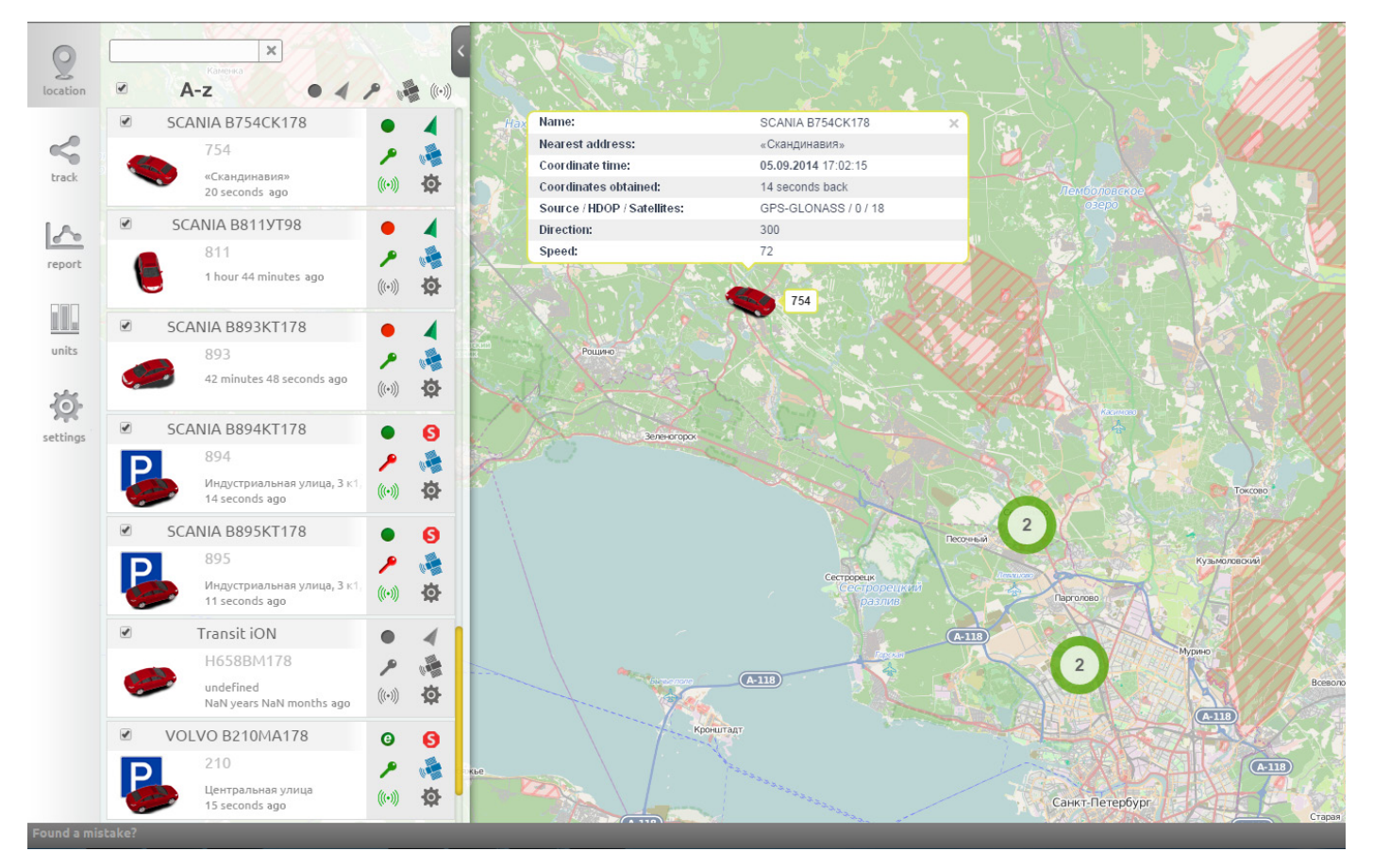

**Fig. 2.3.** Objects on the map

All objects are mapped in the form of automobile models. To simplify the data perception, various supplementary icons are mapped in addition to the vehicle images. For example, if the vehicle is parked, the blue icon «P» appears nearby. If several objects are close to each other, the vehicle icons will overlap due to the small map scale, therefore they are grouped into one joint object. For example, Figure 2.3. shows one vehicle model, and the circled «2» indicates that that two more vehicles are placed here. But such map scale produces overlapping of icons and therefore they are mapped as a joint icon. By clicking each object, you will see the additional information.

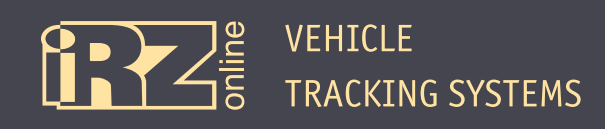

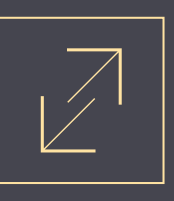

## **2.3. Control Panel**

#### **2.3.1. Working with the Vehicle List**

The entire list of available objects is displayed on the left side panel of the screen in the «Location» and «Track» modes. This panel is especially relevant if the user has a large vehicle list. Thus, you can quickly find the required vehicle by its name selecting the vehicle list according to some feature. For example, you need to determine the vehicles that have not communicated for a long time, etc.

By clicking any object on the list, the tracking system centres the object on the map. Besides, the user can disable the display of unrequired vehicles to provide better focus on one or several vehicles from the list.

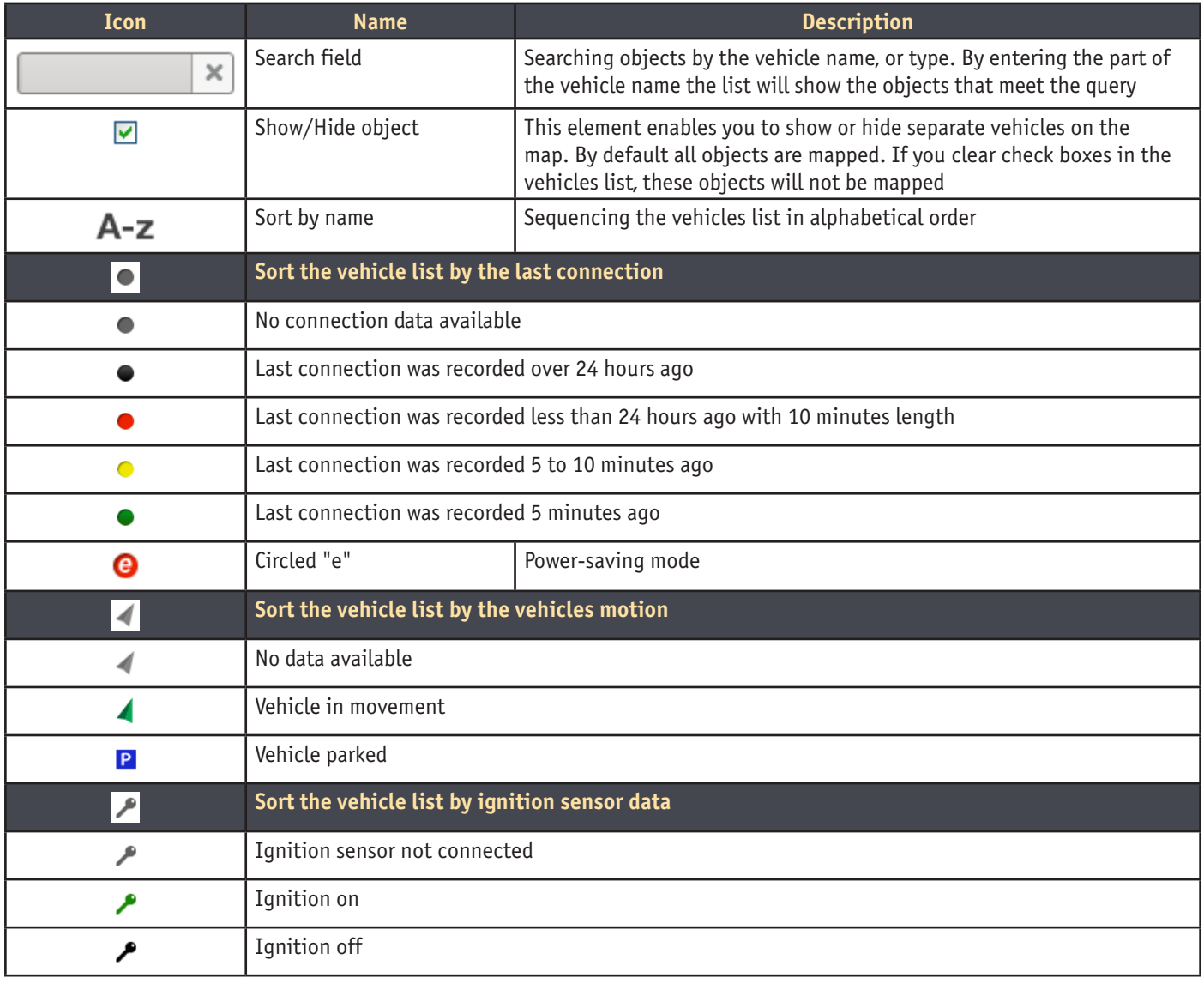

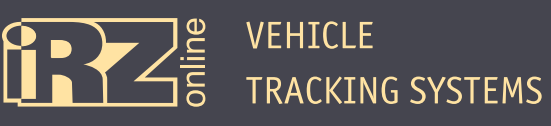

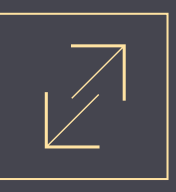

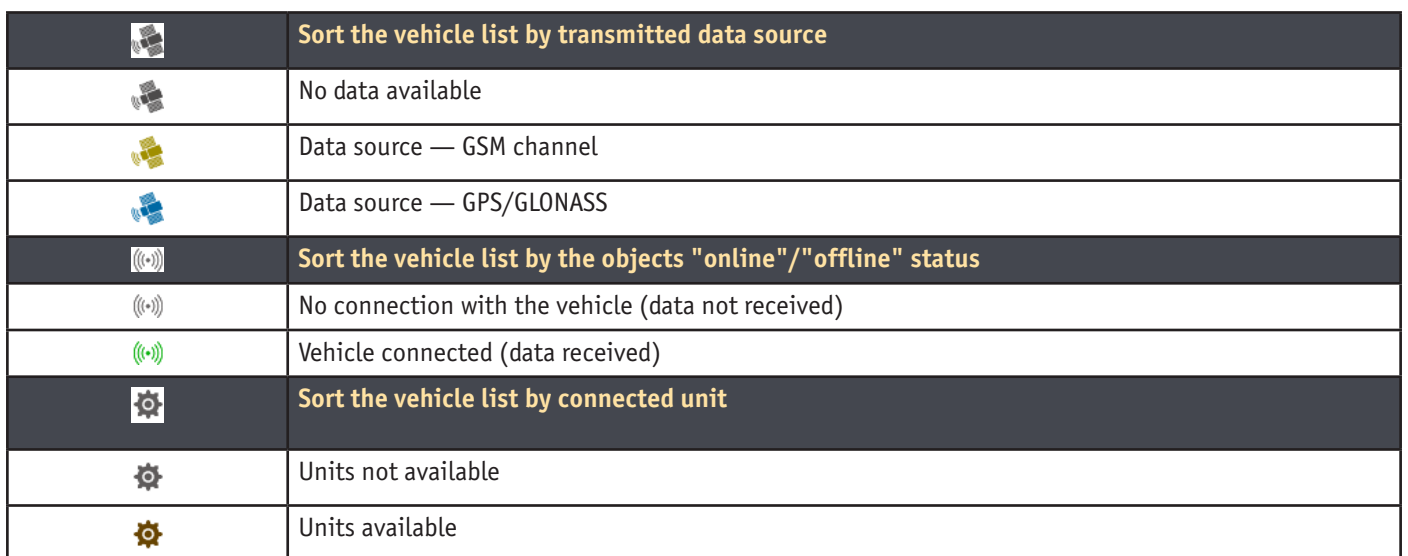

#### **2.3.2. Web-Tracking Operation Modes**

Several web-tracking operation modes are available to the user. Each operation mode provides its own features, both general and proper interface elements. The control panel on the left side of the screen is used to switch between modes. For more details on the modes, refer to the table below or the further relevant sections.

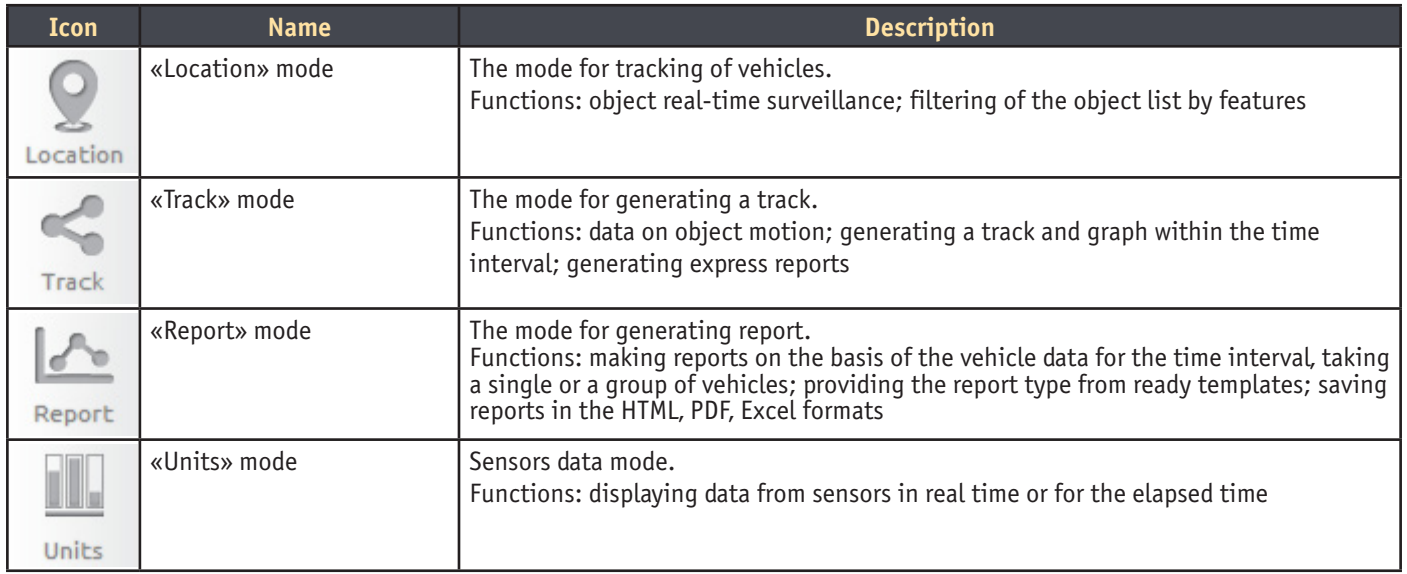

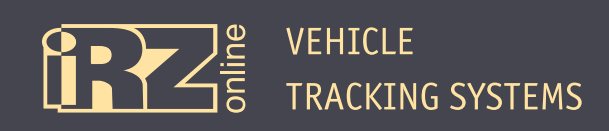

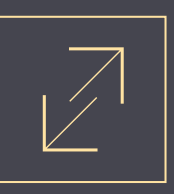

## **3. Generating a Track**

## **3.1. Configuring Parameters**

To generate the track, switch to the «Track» mode **1** .

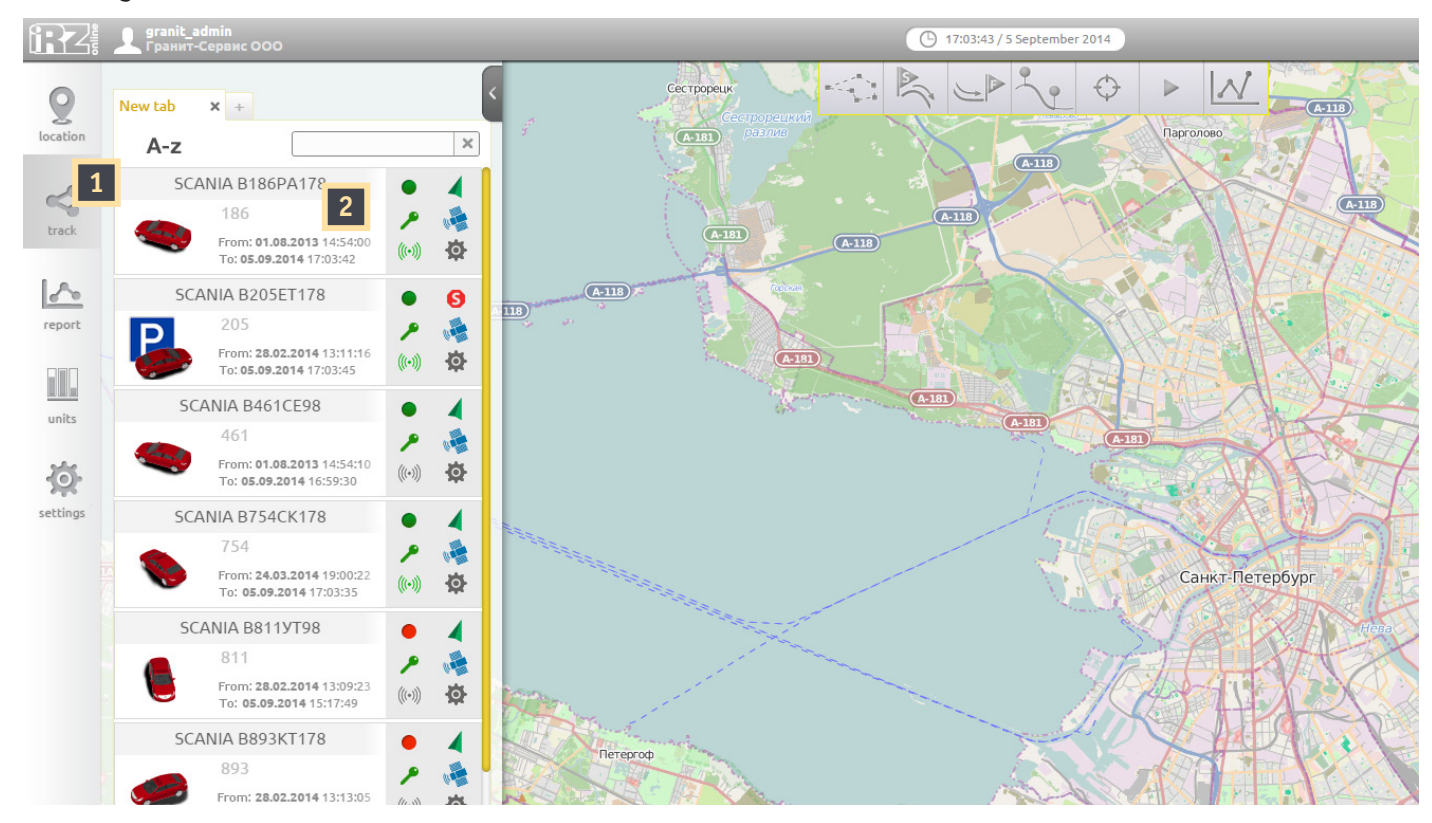

**Fig. 3.1.** «Track» mode

Select an object from the list for which you want to generate, the track by clicking the car icon in the left control panel **2** . For example, «Scania B186PA178».

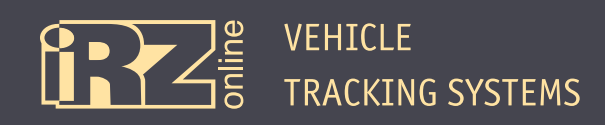

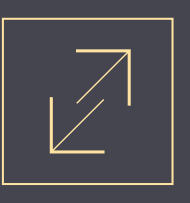

Then, select the time interval:

Specify the time interval for which you need to build the track. For example, you can set the start **3** and end **4** date/time manually. For example, the figure illustrates the interval from 00:00 05.09.2014 to 17:01 05.09.2014.

In addition, you can specify dates using the calendar or set the interval automatically via the «Yesterday» (for the day before), «Week» (for the past 7 days), and «Month» (for the past 30 days) buttons.

After selecting the time interval, click «Generate Track», **5** as a result, the track for the selected vehicle will be mapped.

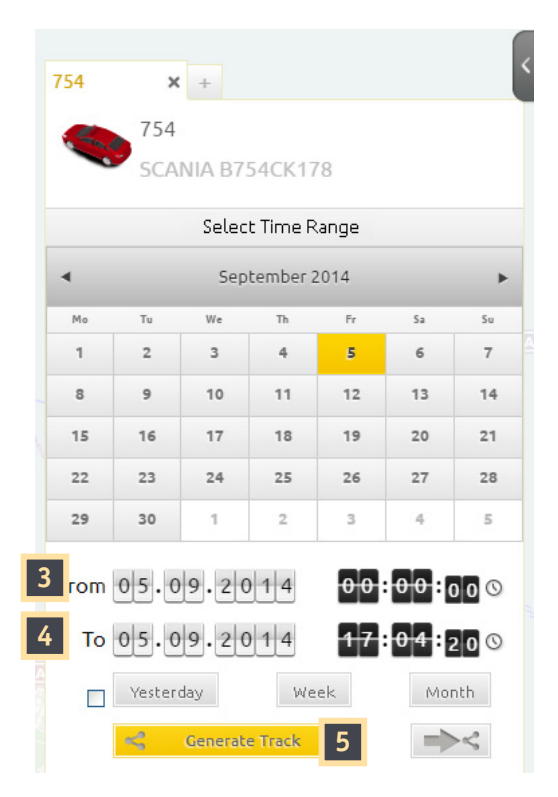

**Fig. 3.2.** Selecting time range

The user can generate up to three tracks. To build another track, create a new tab on the selection panel and set the required parameters.

Click the «+» icon to create the tab:

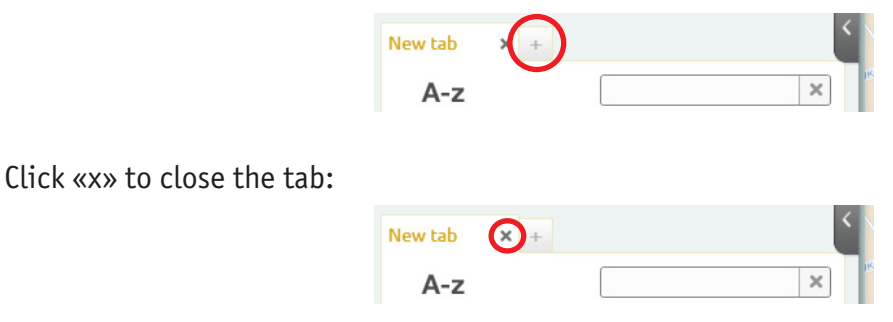

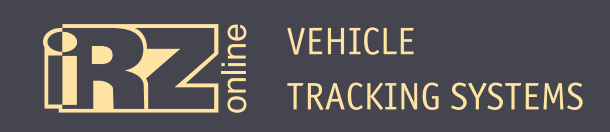

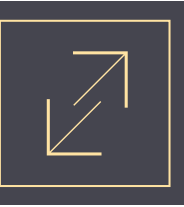

## **3.2. Working with a Track**

After the track has been generated, the user has an additional opportunity for processing of the received data.

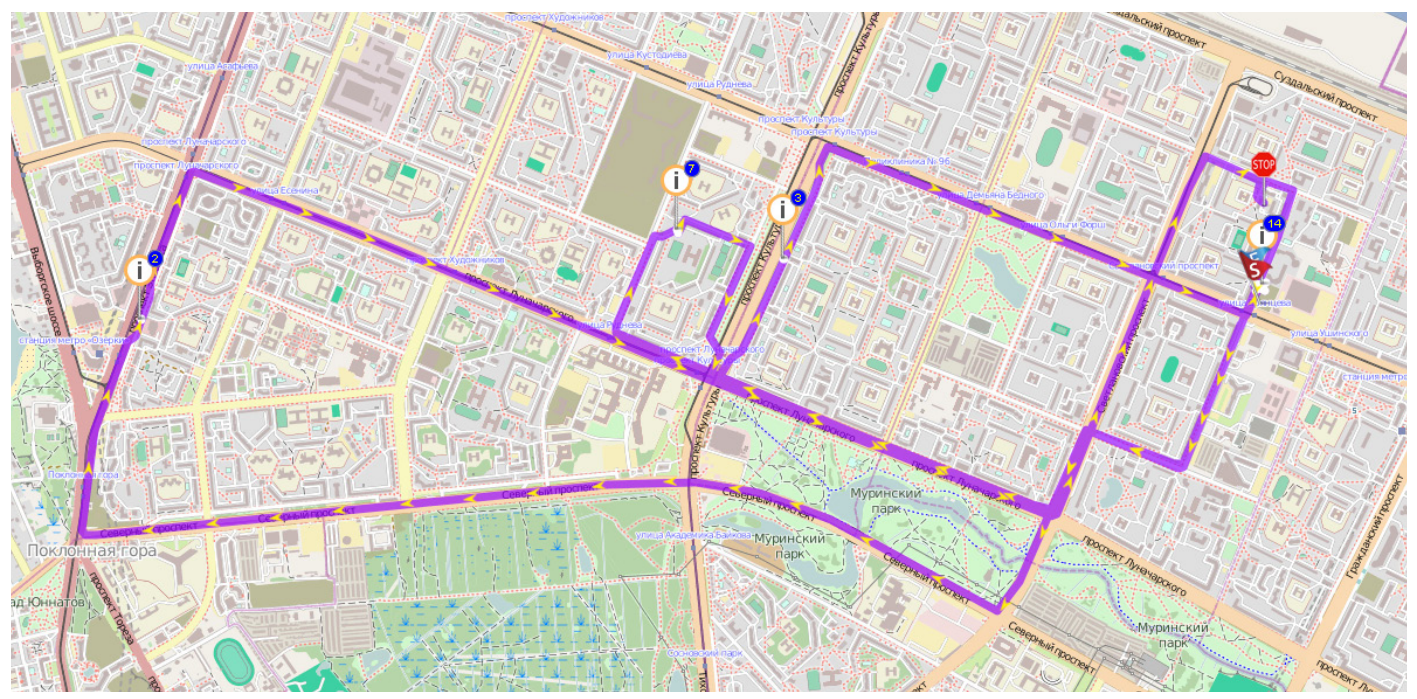

**Fig. 3.2.** «Track» mode

The vehicle movement direction is indicated by the arrows. The supplementary information icons indicate the events that happened during the vehicle movement at the specified time interval:

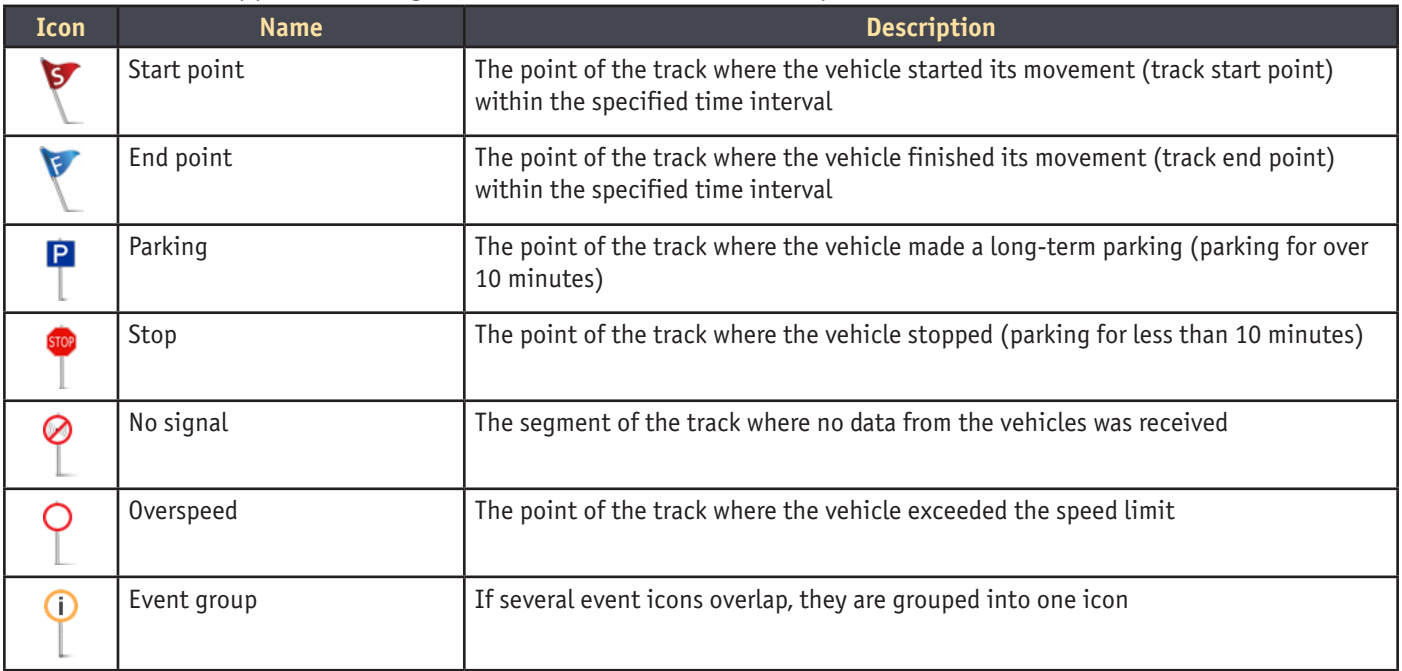

You can obtain more details by clicking each icon.

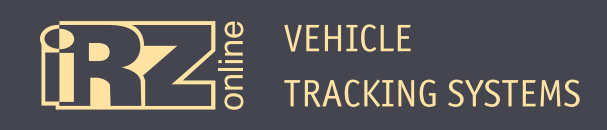

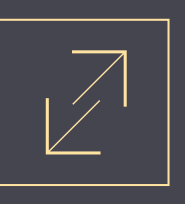

The panel for the operation with the track is at the top of the map and available only for the «Track» mode. The table below describes the functions for working with the track:

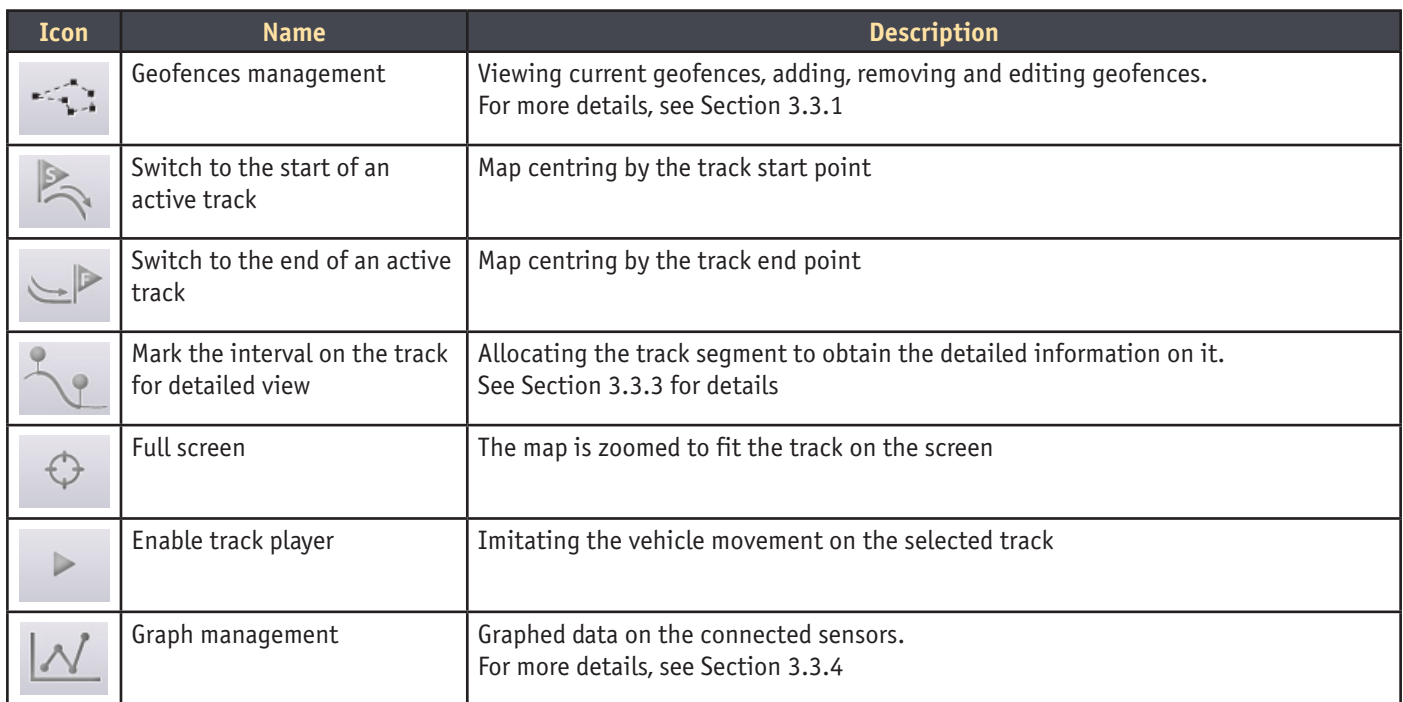

## **3.3. Main Functions**

#### **3.3.1. Working with Geofences**

Sometimes it is hard to control the vehicles operation if the number of tracked vehicles or mobility is great. For example, you need to be sure that the construction machinery will not leave its site within the operating time period or there are sites where vehicles entry is not allowed. In the iRZ Online tracking system the user can create such areas (geofences) on his/her own, and the system controls their crossing.

Before you start working with the user geofences, click «Geofence management» on the panel with the track management functions (mode «Track»).

VEHICLE TRACKING SYSTEMS

 $Z_{\bar{5}}^{\text{ne}}$ 

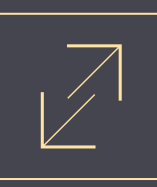

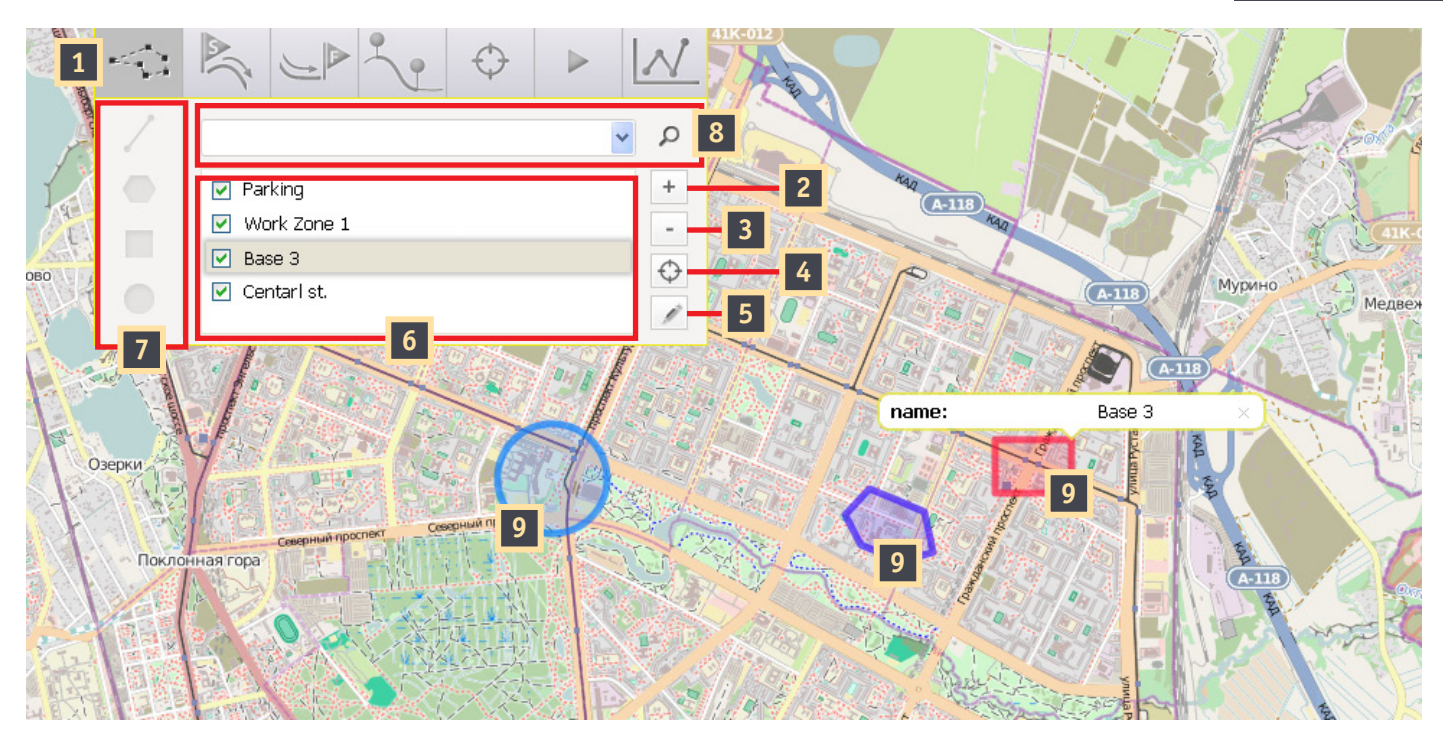

**Fig. 3.3.** Working with geofences

## The figures in the picture indicate:

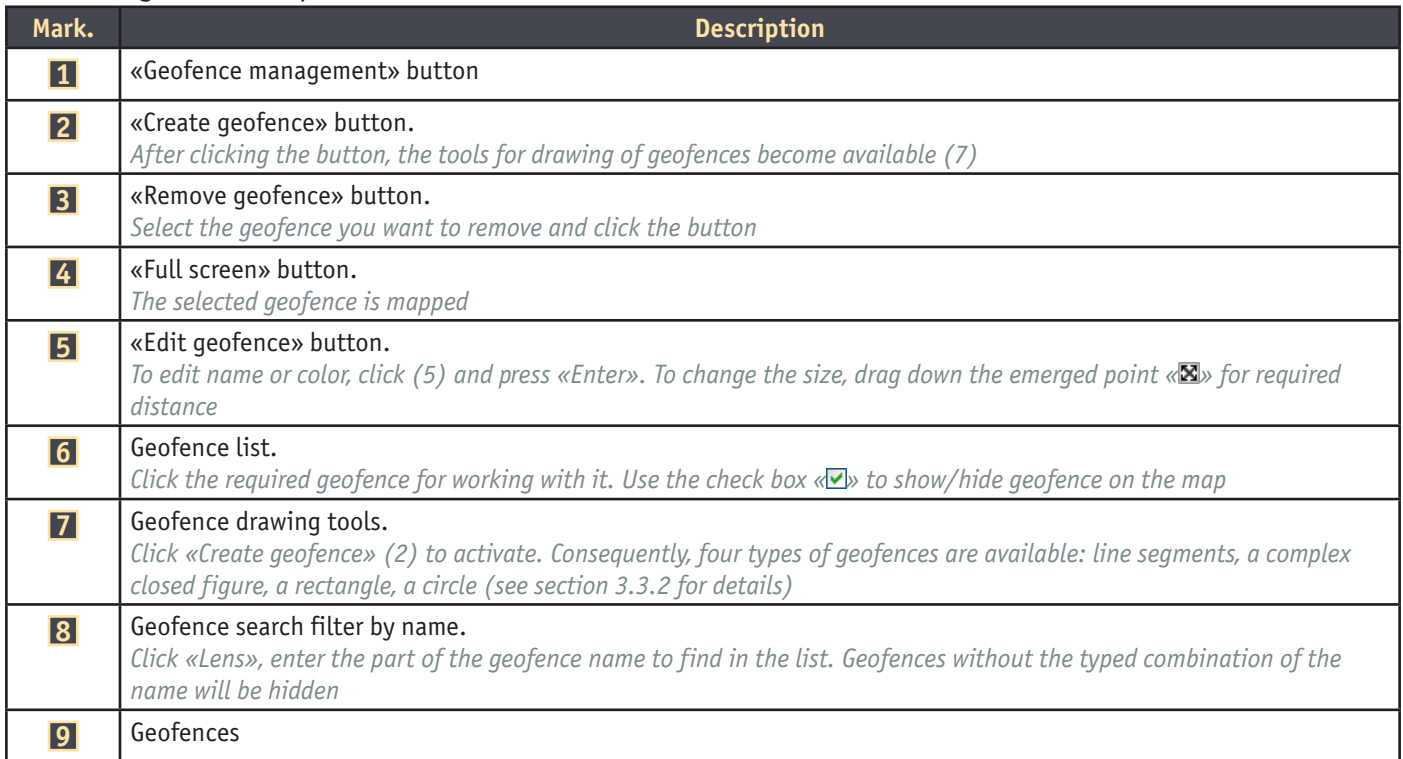

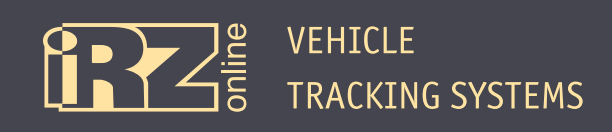

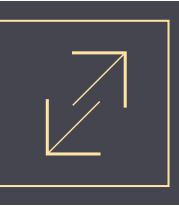

#### **3.3.2. Generating Geofences**

Four types of tools are available for creating geofences (see Section 3.3.1. - element 7): **Line:**

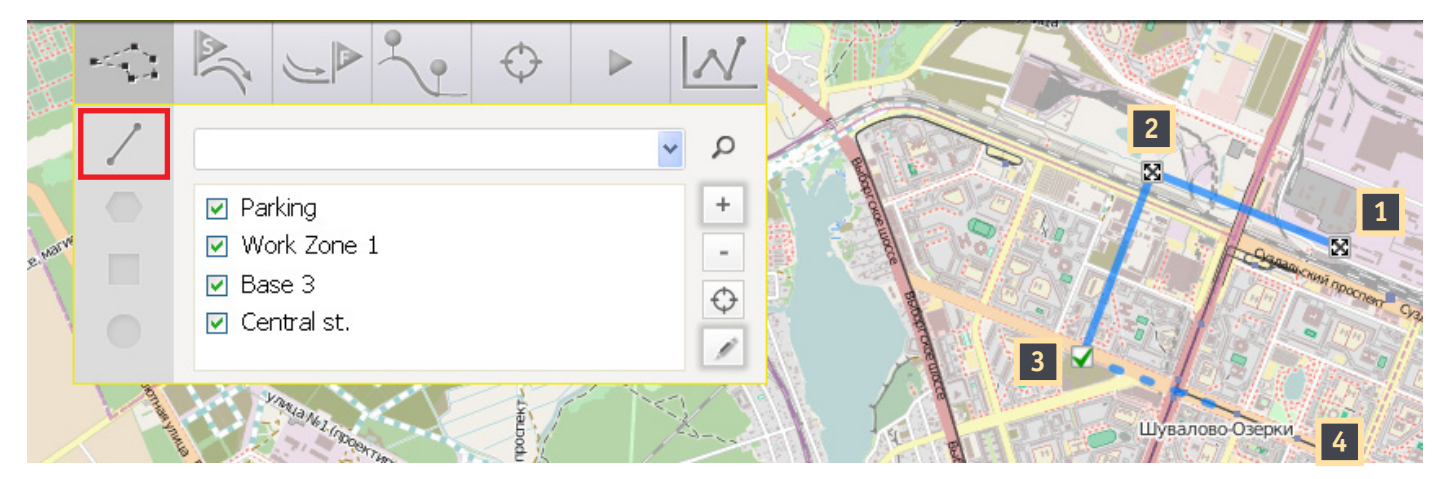

**Fig. 3.4.** Constructing lines

To construct a line or a group of connected lines, click the «Line» icon. Put a point - the start of the line 1. and at least the second point - the end of the line. The generated pattern can include many connected fragments, for example,the figure illustratestwo fragments connecting **1** with **2** , and **2** with **3** . To construct the next segment, click position  $\blacksquare$  (dotted line), and to fix the generated geofence, flag the check box  $\blacksquare$  in position **3** .

#### **Polygon:**

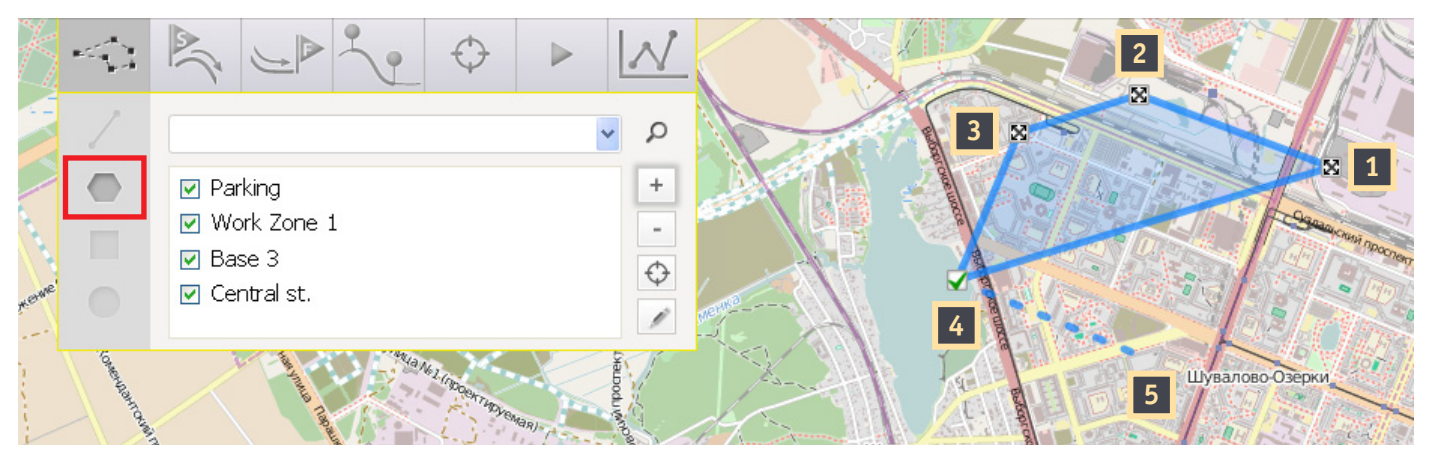

**Fig. 3.5.** Constructing a polygon

To construct a polygon, click the «Polygon» icon. This figure is constructed in the same way, as the line. The polygon lines are closed.

Therefore, to construct this figure, you need to specify at least two points. The figure illustrates the polygon with four points: **1** , **2** , **3** and **4** , lines are connected automatically and can intersect. To save the figure, flag the check box  $\blacksquare$ . You can proceed constructing by clicking, for example, position  $\blacksquare$ .

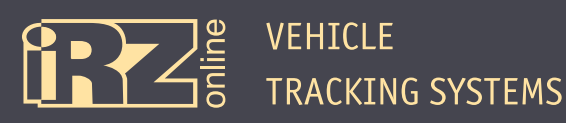

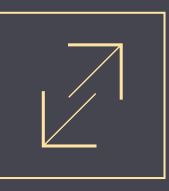

#### **Rectangle:**

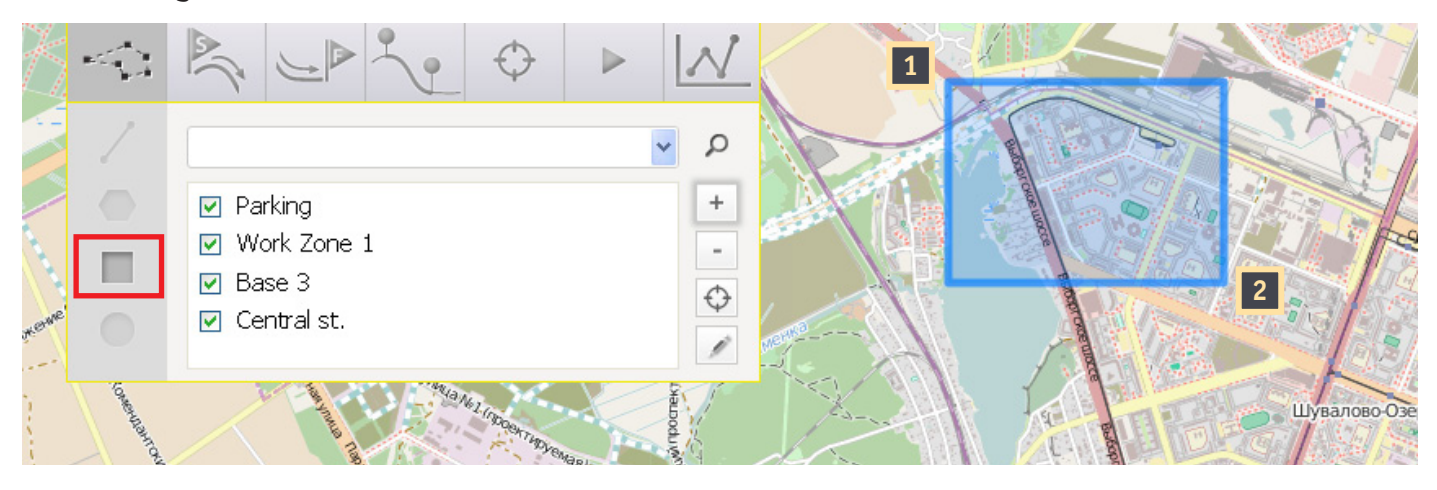

**Fig. 3.6.** Constructing a rectangle

To construct a rectangle, click the «Rectangle» icon.

Specify point **1** , which will be one of the angles of the rectangle, then specify the diagonal, holding down the mouse button and dragging the cursor in the required direction, for example, to point **2** . Release the button. As a result, the figure will be constructed.

#### **Circle:**

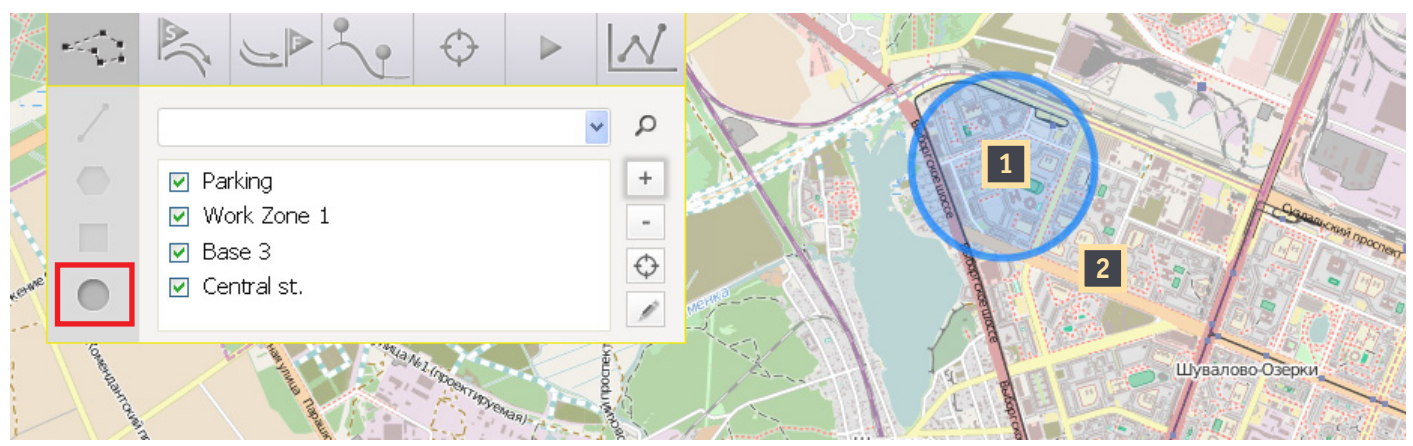

**Fig. 3.7.** Constructing a circle

To construct a circle, click the «Circle» icon.

Specify point **1**, which will be the circle centre, then specify the radius, holding down the mouse button in the required direction, for example, to point **2** . Release the mouse button. As a result, the figure will be constructed.

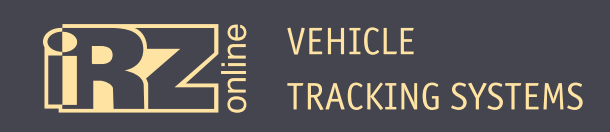

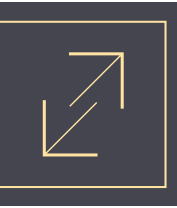

#### **3.3.3. Working with Segments**

You can work with individual segments on the track to obtain information on the particular travel site.

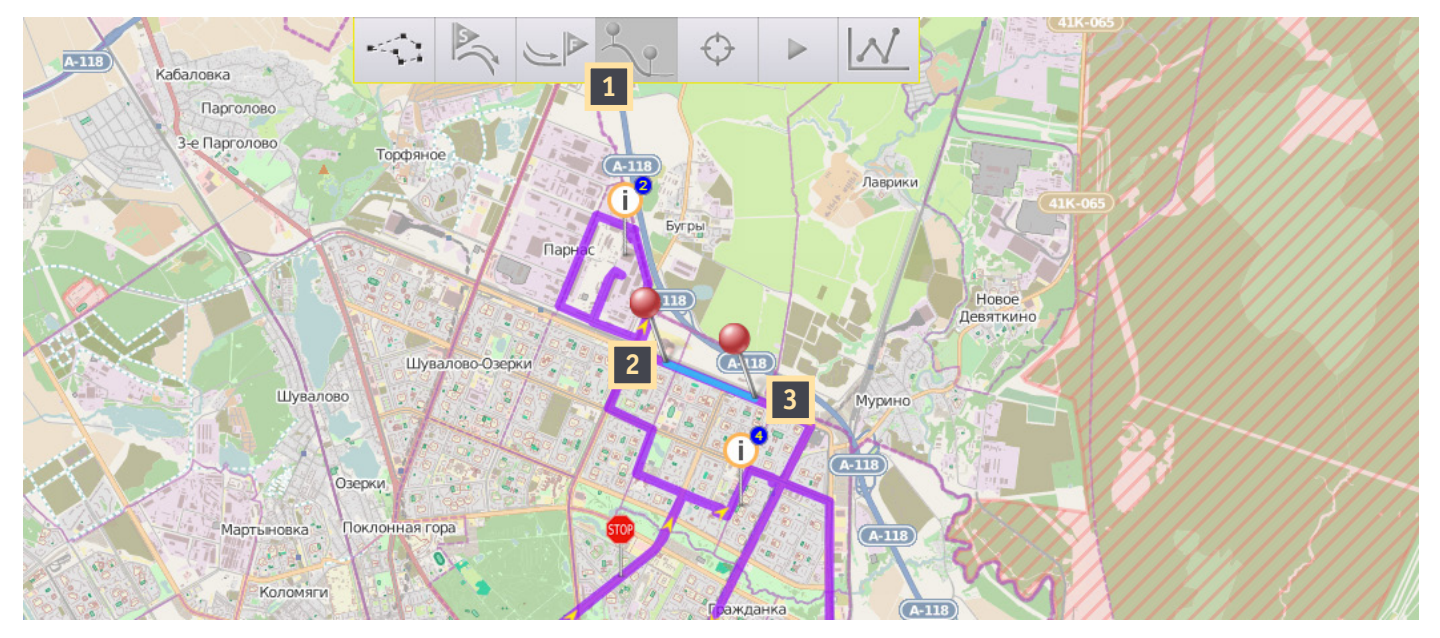

**Fig. 3.8.** Working with segments (intervals)

Select the tool to create the segments **1** , specify two points ( **2** and **3** ) on the track, which form the required segment.

Consequently, the static information on this segment will be displayed on the screen:

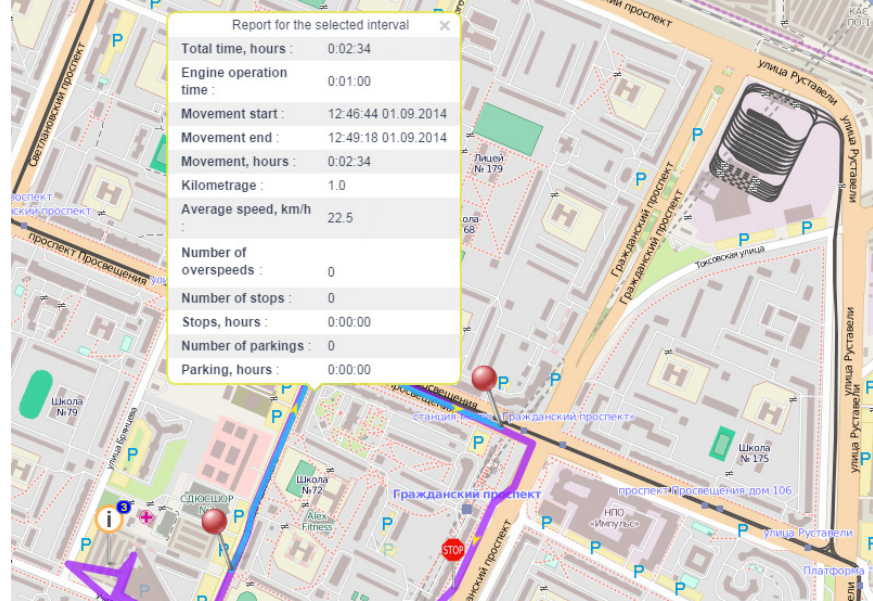

**Fig. 3.9.** Segment information

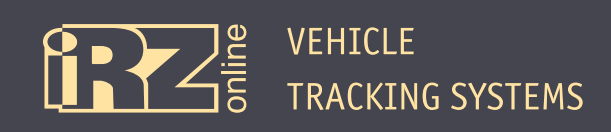

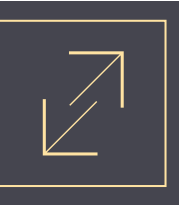

#### **3.3.4. Working with Graphs**

Having generated the track, the user can display the information on the vehicle configured parameters (connected sensors, units) in graphs. It can be useful to get prompt information for the specified time, for, example, on fuel draining or filling.

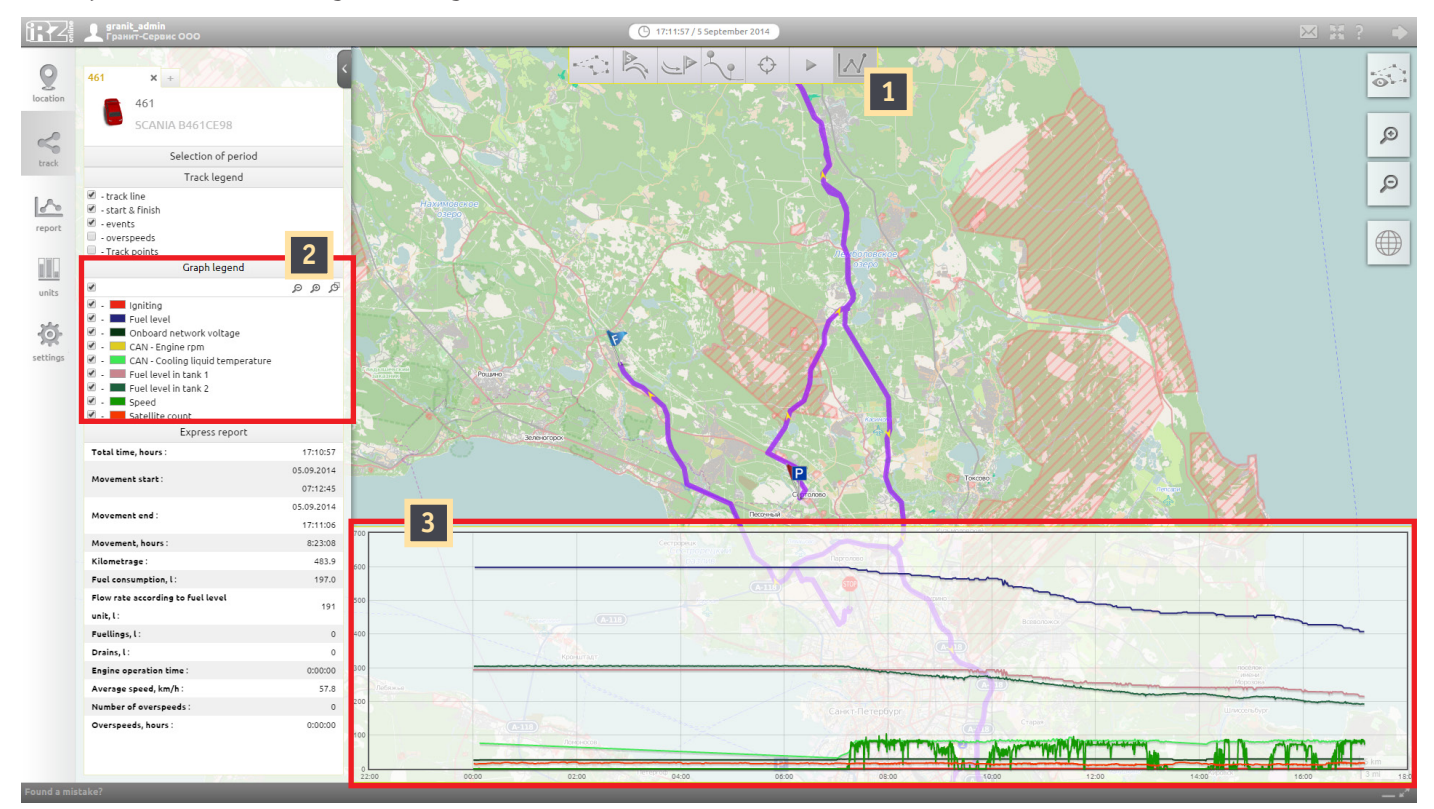

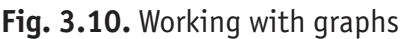

#### The figures in the picture indicate:

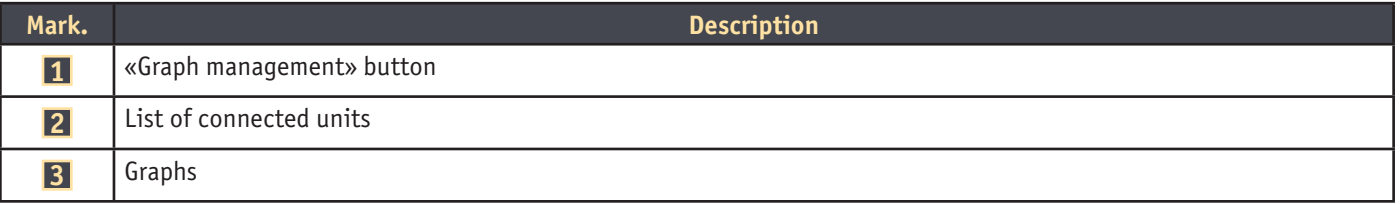

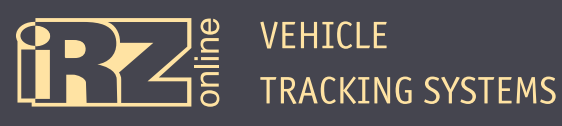

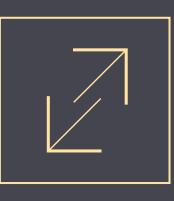

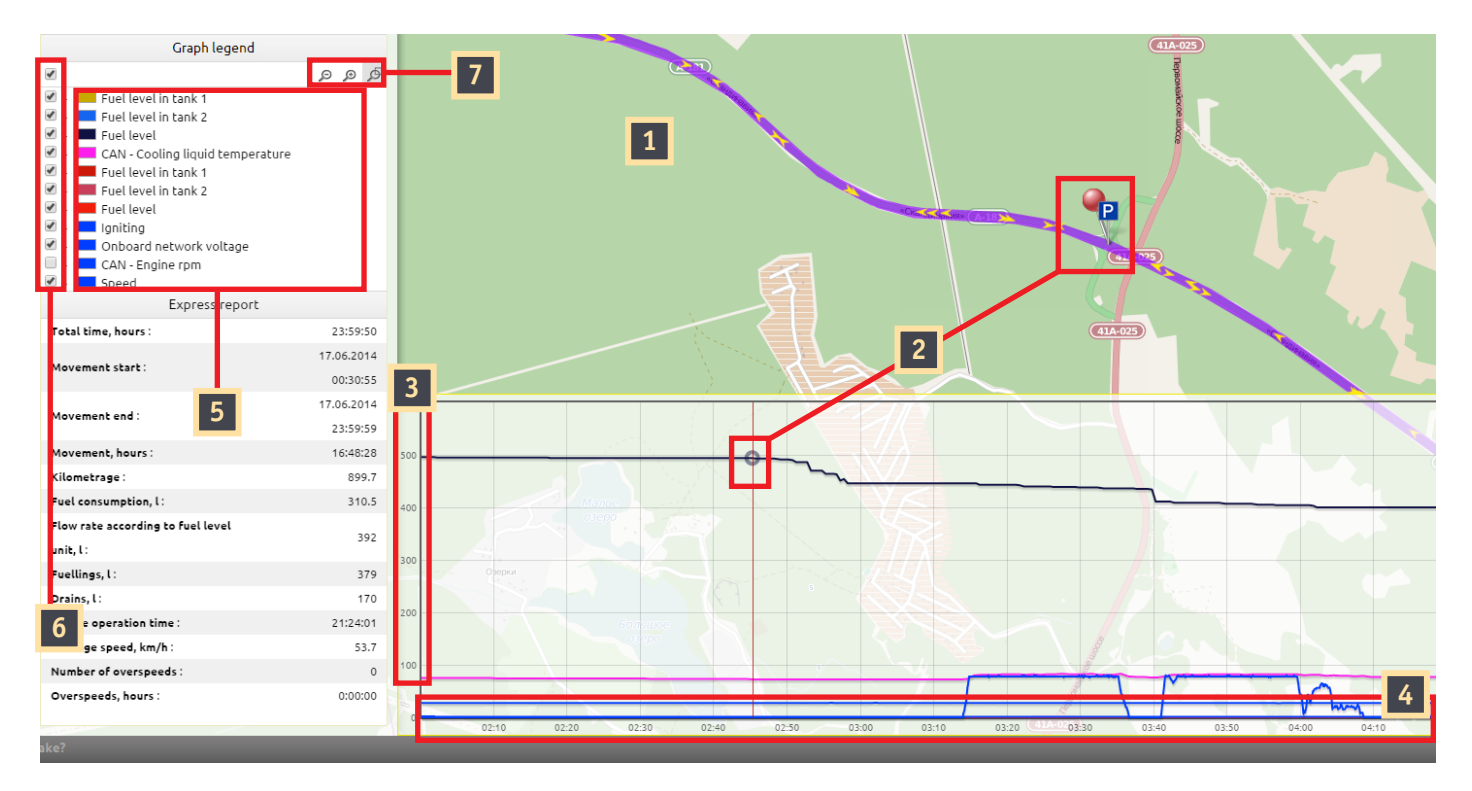

#### **Fig. 3.11.** Graph controls

#### The figures in the picture indicate:

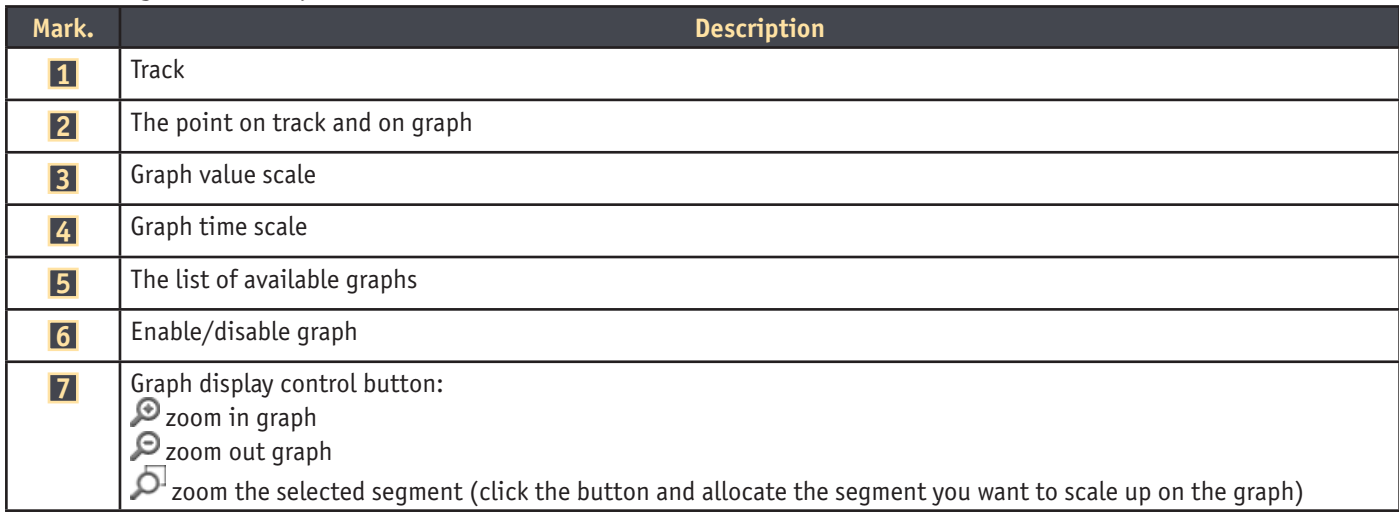

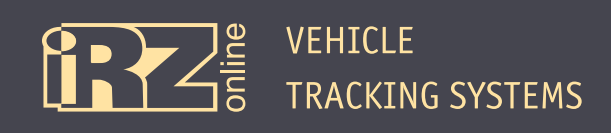

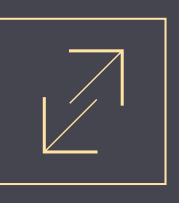

#### **3.3.5. Analysing Graphs**

Graphs are important for analysing the vehicle performance efficiency. For example, you can readily analyze any given indicators of the vehicle performance as well as detect breakdowns.

As an example, let us generate the track for a vehicle and try to analyze its operation on the basis of

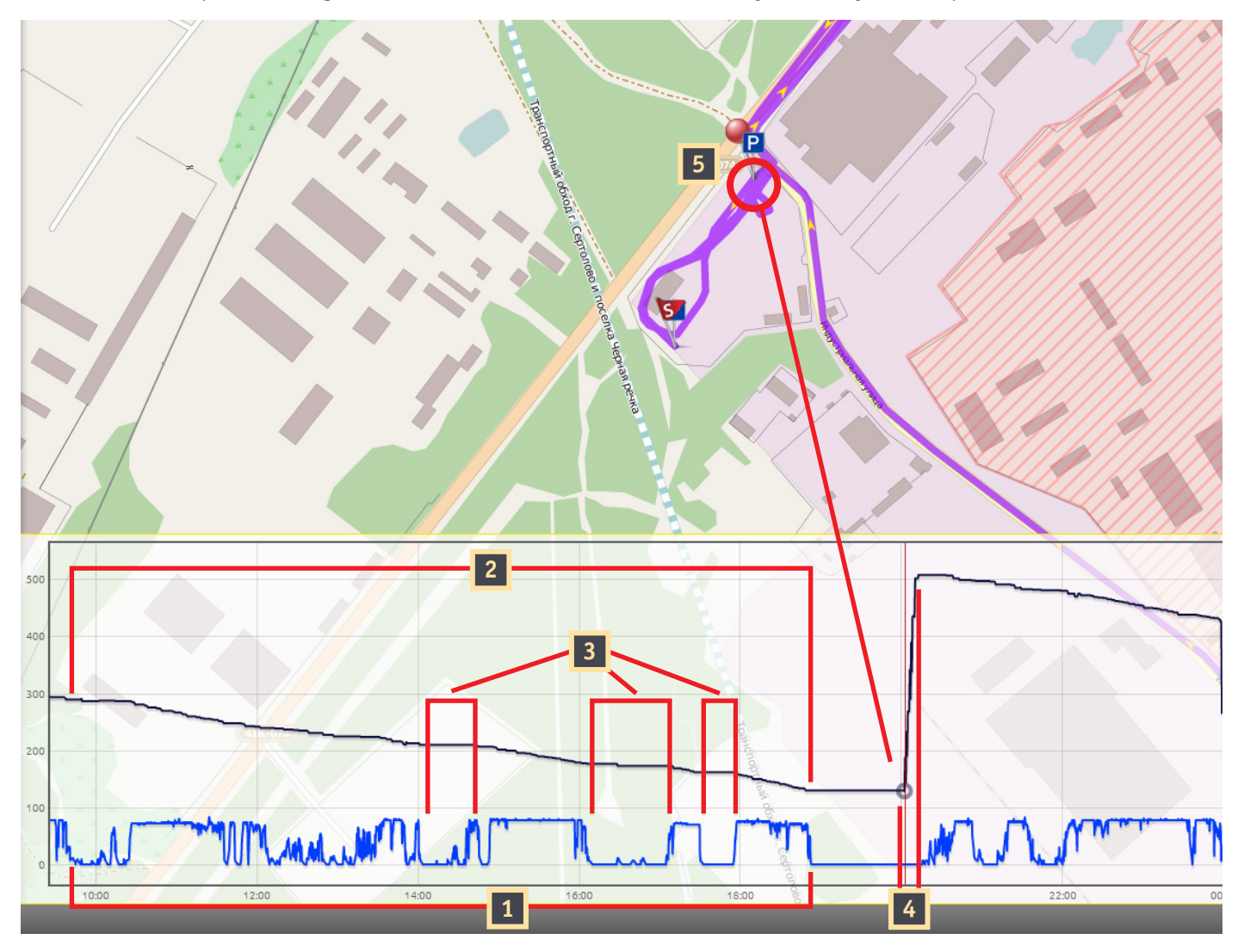

**Fig. 3.12.** An example of working with graphs

graphs.

Let us draw two graphs, where the blue graph shows the vehicle speed, the black one shows the fuel level. Now we will try to analyze what information we can obtain by these graphs.

The vehicle was always in movement starting from 9:30 to 19:00, as the speed graph shows **1** . Over 150 litres of fuel was consumed for this time **2** . This data can be calculated by subtracting of the initial value of the tank fuel from the finite value, that is 300 litres minus 150. Note that fuel is not consumed during the parking **3** . After 19:00 the vehicle was parked, at 20:00 it was filled **4** . Then the work was proceeded. Yet, we can see the location, where the filling took place **5** , parking sites and other data.

Analysing the data, we can conclude that the operation was in a regular mode, without downtimes and breakdowns detected.

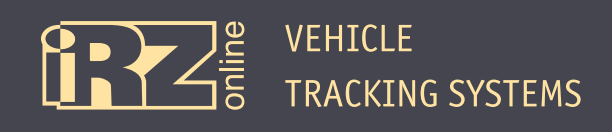

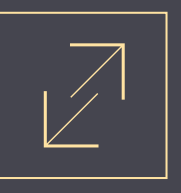

For a change, let us view another example.

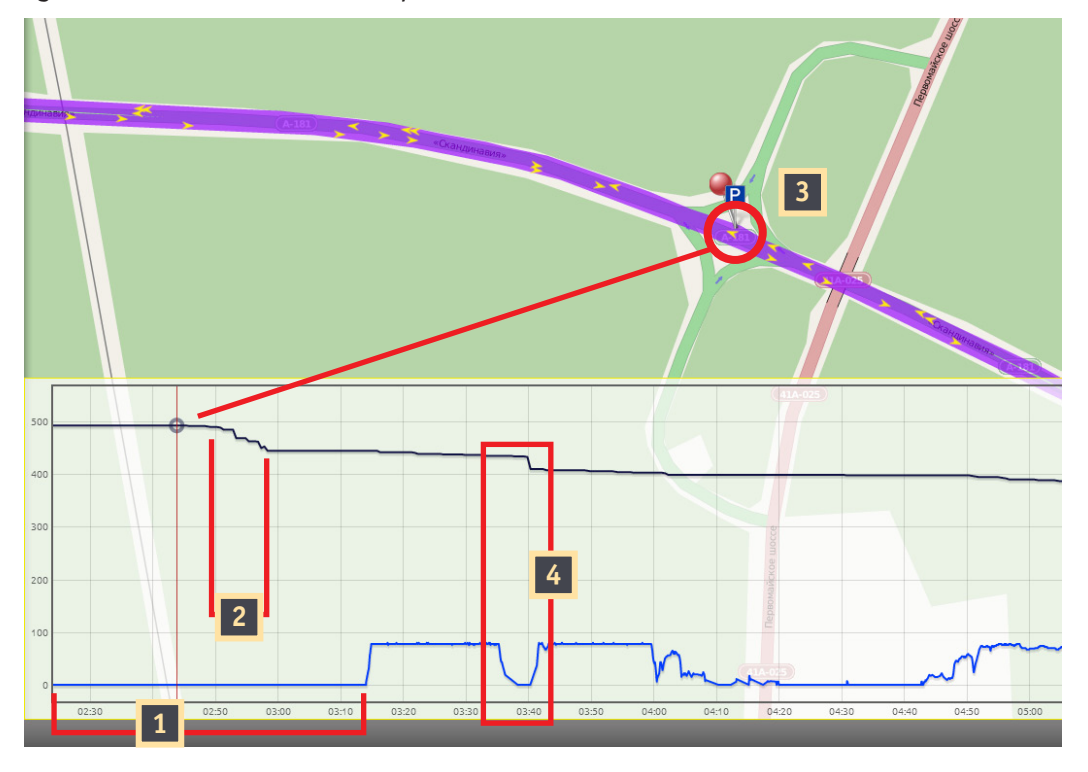

**Fig. 3.13.** An example of working with graphs

Let us draw the track and select two graphs: the blue graph indicates the vehicle speed, the black one indicates the fuel level. The figure shows that the vehicle was not moving at the selected time **1** , the speed value on the graph is «0».

However, the fuel amount in the tank was reduced for some period of time **2** , indicating the fuel drain. The tracking system enables you to detect the location of this event **3** . Analysing the graph, you can see another fuel drain **4** .

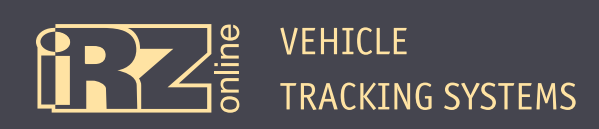

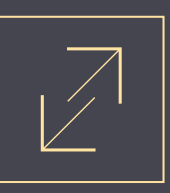

## **4. Reports**

## **4.1. Creating Reports**

To create a report, switch to the «Reports» mode **1** .

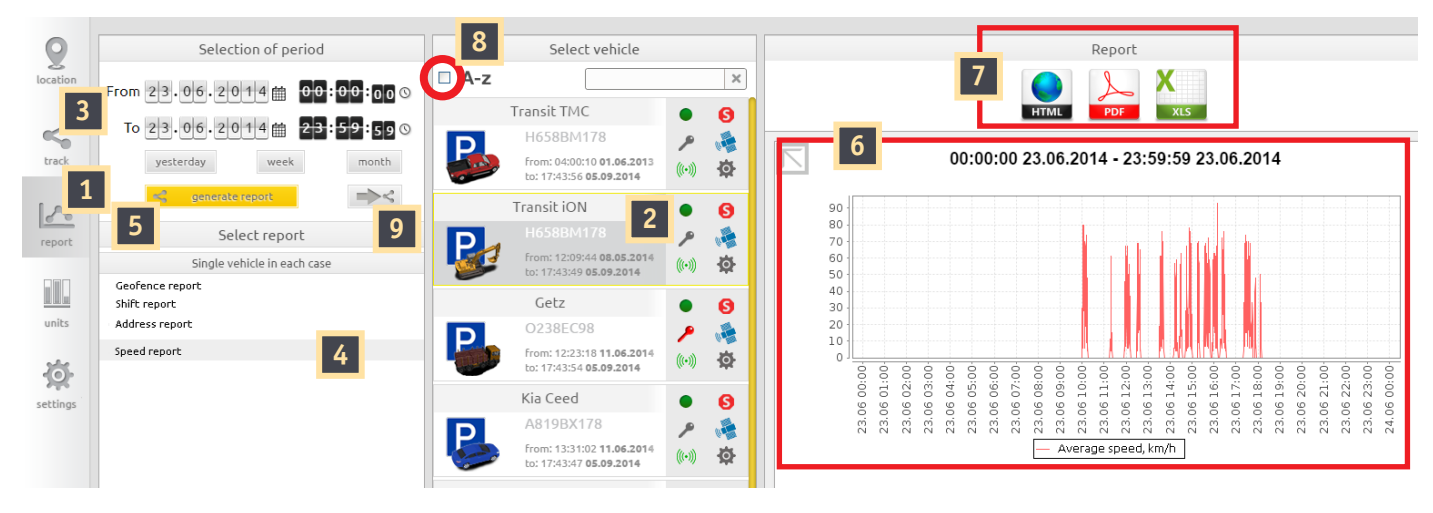

**Fig. 4.1.** Generating a report

**2** Select the vehicle from the list for which you want to create a report.

*The figure shows «Transit iON» selected: Button (* **8** *) enables you to select all vehicles from the list.*

#### **3** Select the time period to create the report. Specify the time and date manually or automatically using the «Yesterday», «Week», or «Month» buttons.

*The figure shows the period from 00:00. 23.06.2014 to 23:59:59 23.06.2014.*

#### **4** Select the report type.

*The figure shows the speed report.*

**5** Click «Generate report».

Thus, the selected report will be displayed on the right part of the screen **6** .

Further, you can export the report data to the required format (html, pdf, Excel) **7** . The button **9** enables you to switch to the vehicle track, drawn for the same time period, as the report.

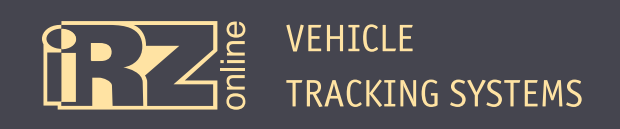

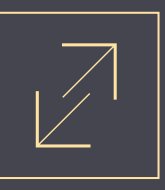

Creating some reports requires the additional data to be specified:

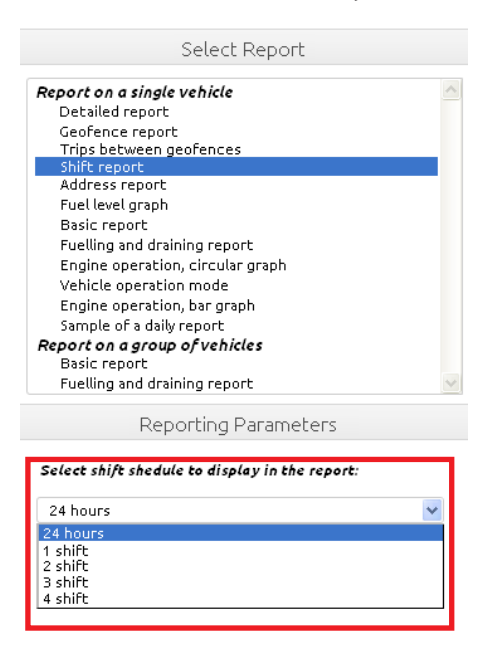

**Fig. 4.2.** Generating a report

For example, to create the report on shifts, you need to select the shift for which you want to generate the report. If you need to create the report on all shifts, select the «24 hours» value.

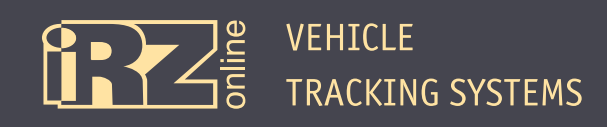

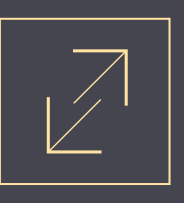

## **4.2. Report Types**

Report types, selected from the list by the users, are created by an organization manager. For this purpose you can use the report builder. Three report templates are available by default:

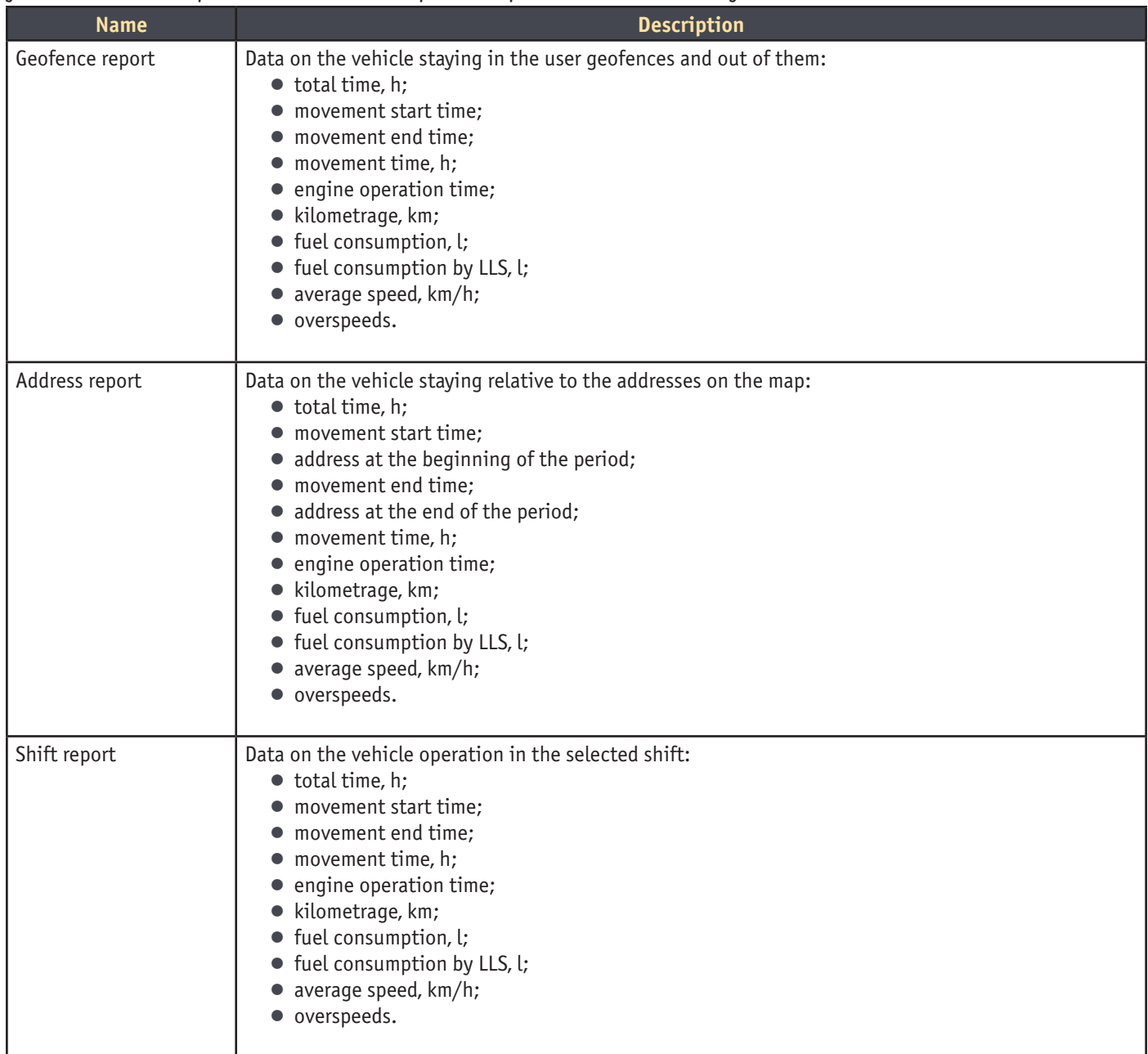

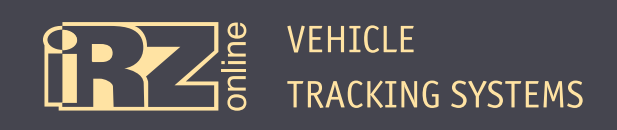

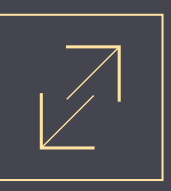

The user can create reports both for a single vehicle, or a group of vehicles:

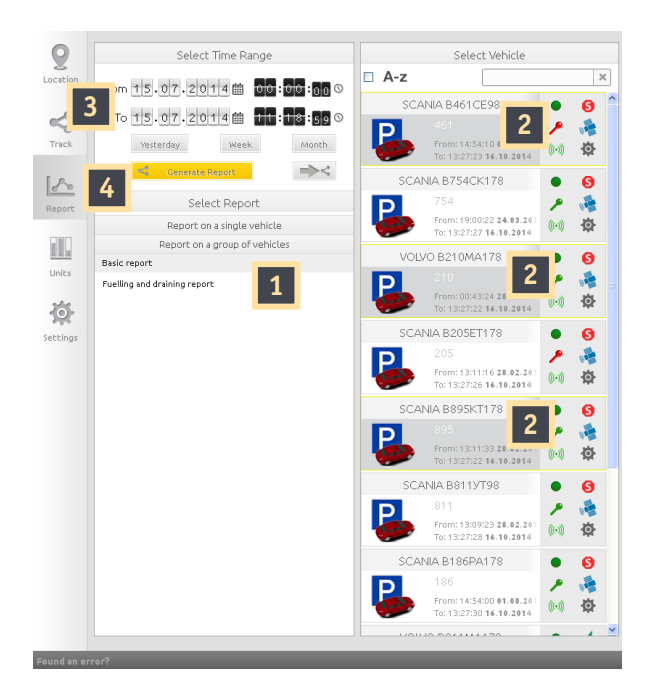

**Fig. 4.3.** Creating a group report

**1** Select a report from the group list.

*For example, «Basic».*

**2** Click the required vehicle to select.

*The figure shows three vehicles from the list (461, 210, 895).*

**3** Select the time period to create the report. Specify the time and date manually or automatically using the «Yesterday», «Week», or «Month» buttons.

*The figure shows the period from 00:00 15.07.2014 to 11:18:59 15.07.2014.*

**4** Click «Generate Report».

Thus, the selected report will be displayed on the right part of the screen.

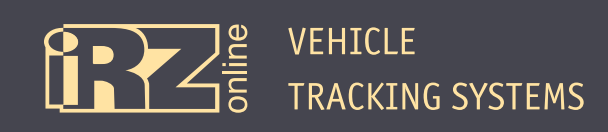

# **5. Units**

## **5.1. «Units» Mode**

The «Units» mode is designed for working with the connected units (various sensors and other external devices). This mode presents the data from the units:

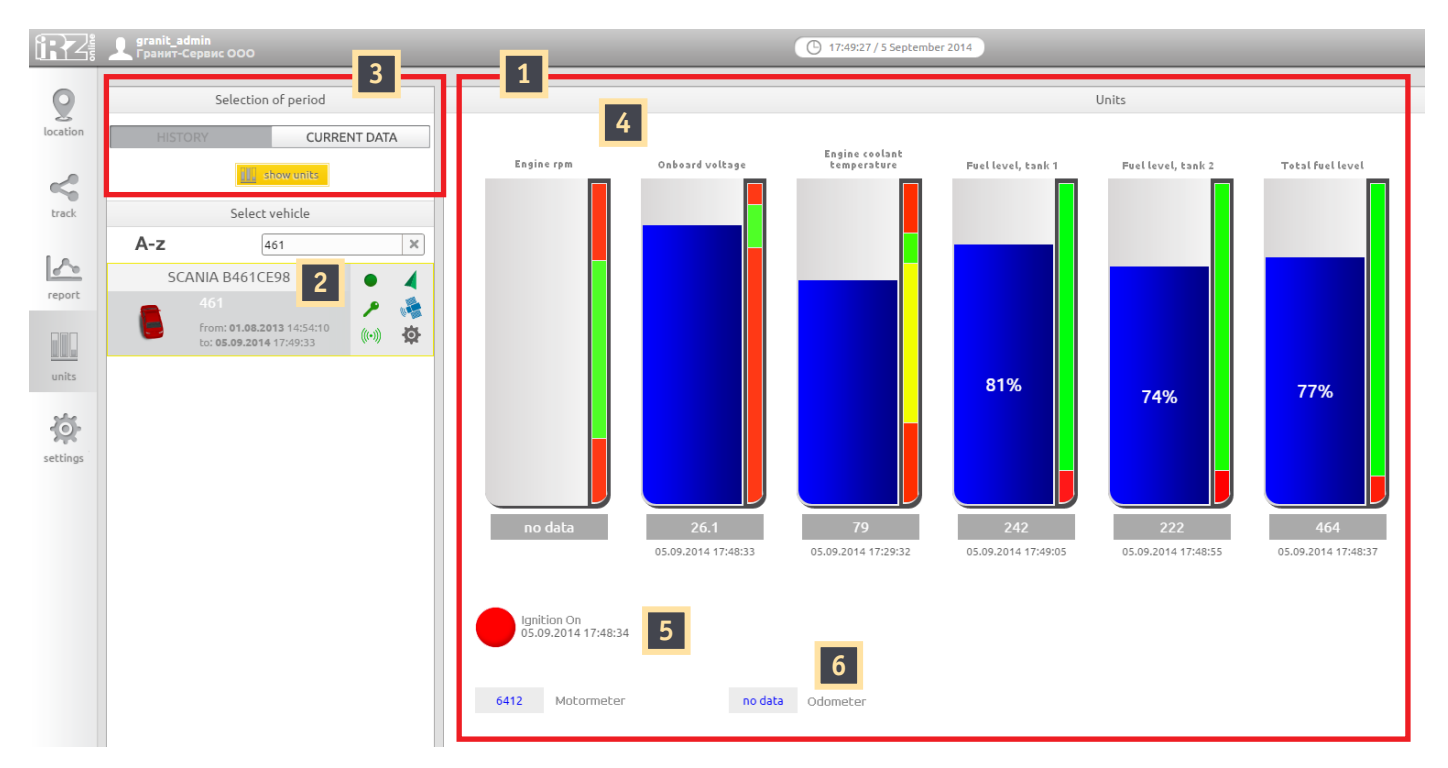

#### **Fig. 5.1.** «Units» mode

#### The figures in the picture indicate:

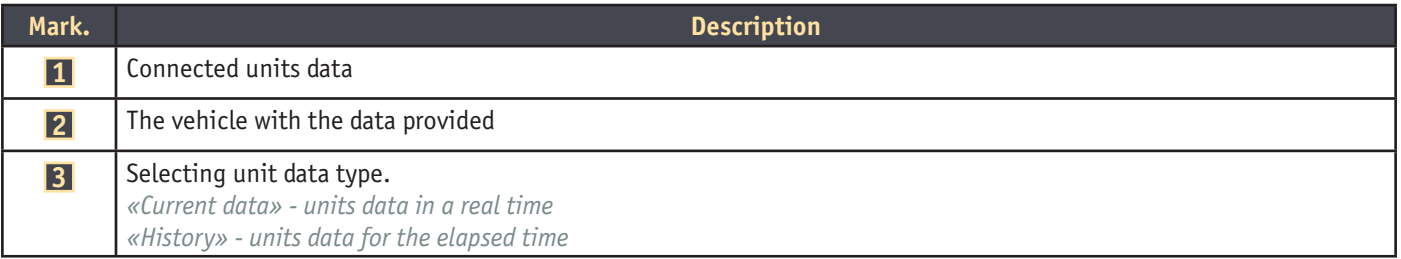

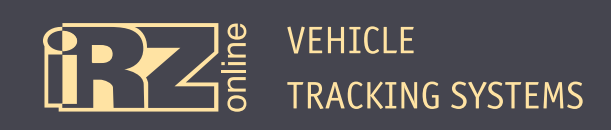

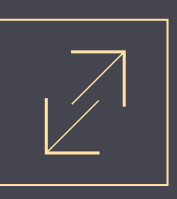

## **5.2. Unit Data Type**

The data on units can be provided in one of the types:

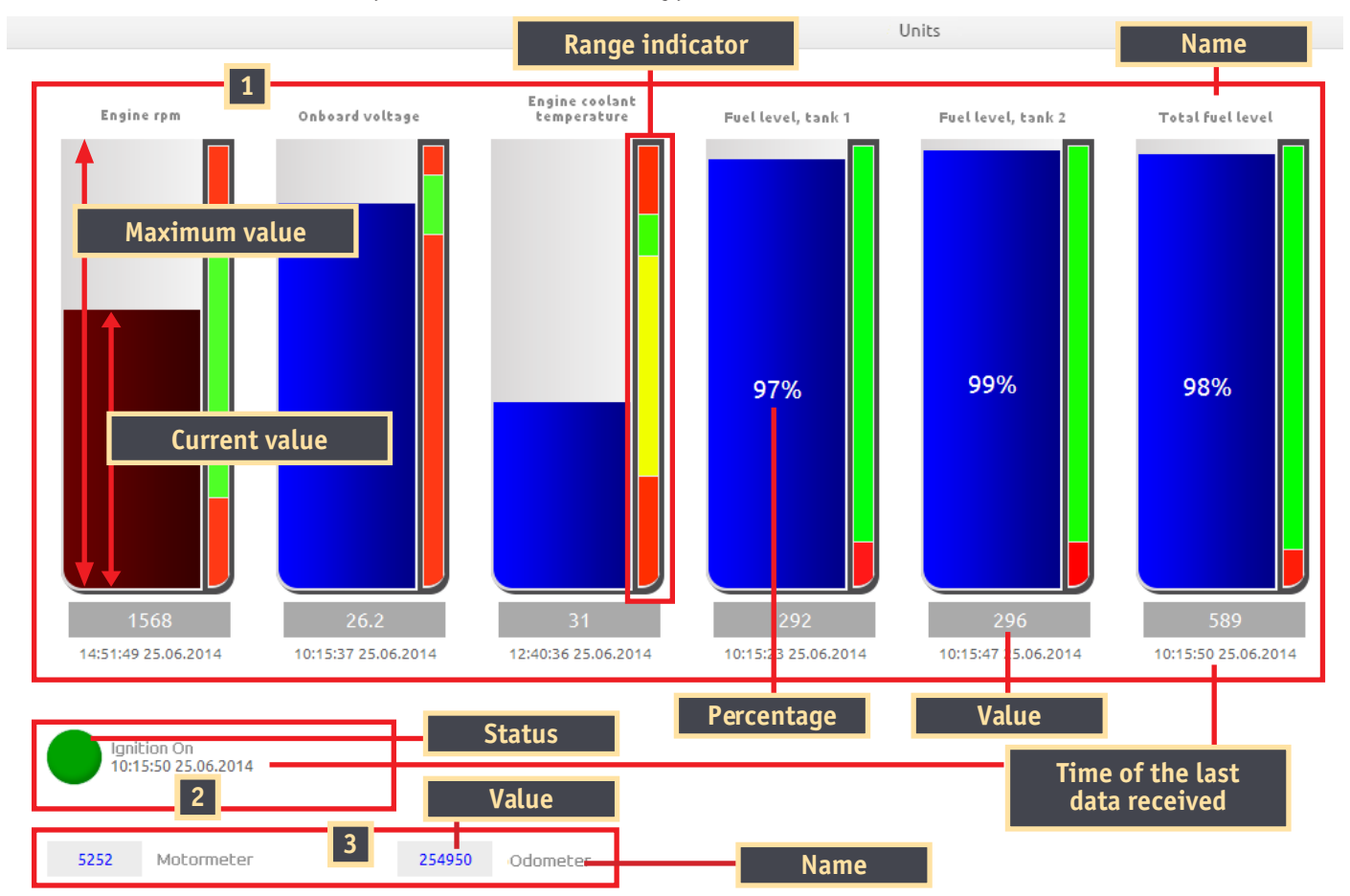

#### **Fig. 5.2.** «Units» mode

#### The figures in the picture indicate:

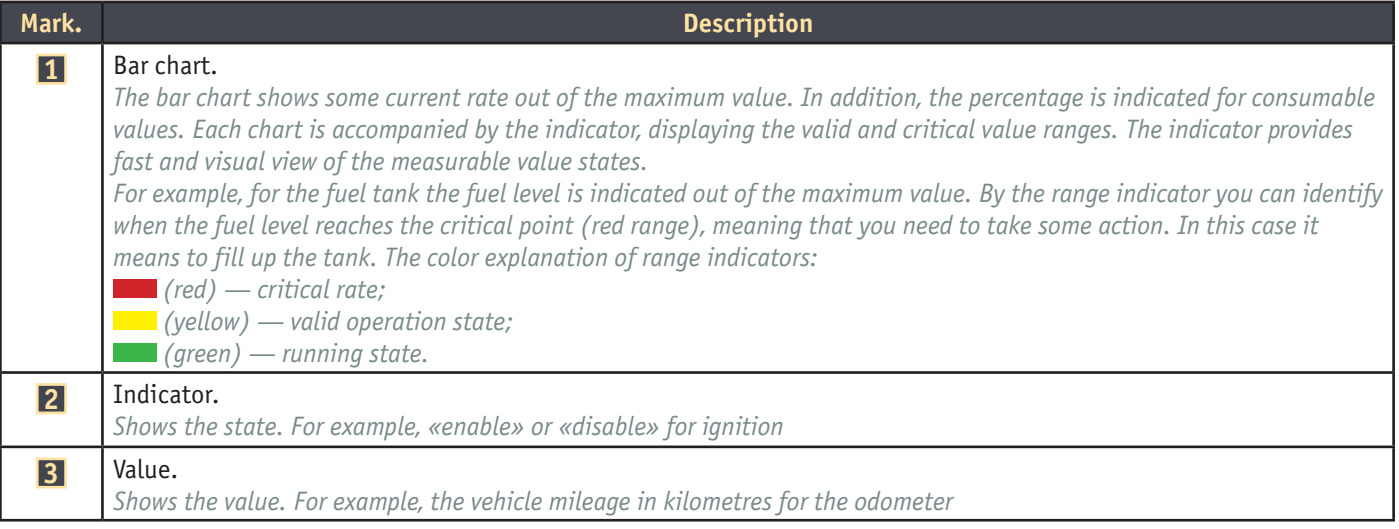

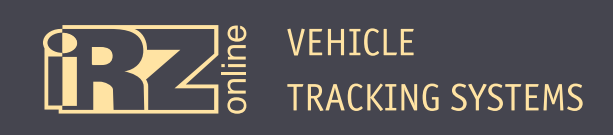

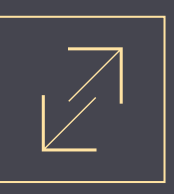

## **5.3. Current Time Data**

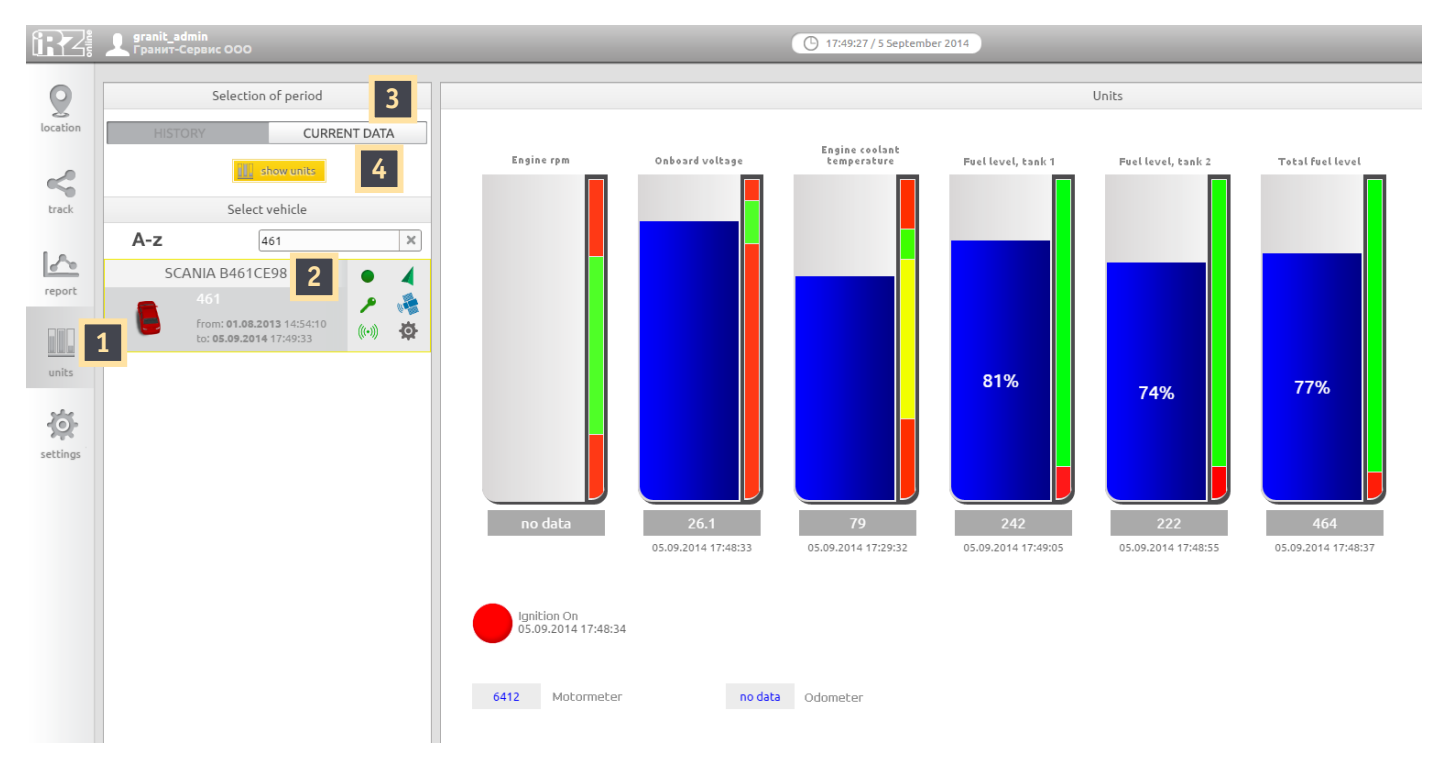

**Fig. 5.3.** Selecting real time data

To display real time data on units, do the following steps:

Click the «Units» icon on the control panel;

#### Select the vehicle from the list;

*The figure shows «Scania B461CE98».*

Click «CURRENT DATA»;

Click «Show Units».

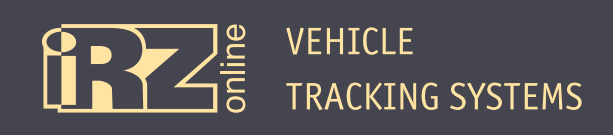

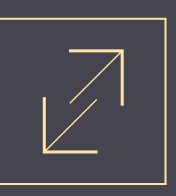

## **5.4. Elapsed Time Data**

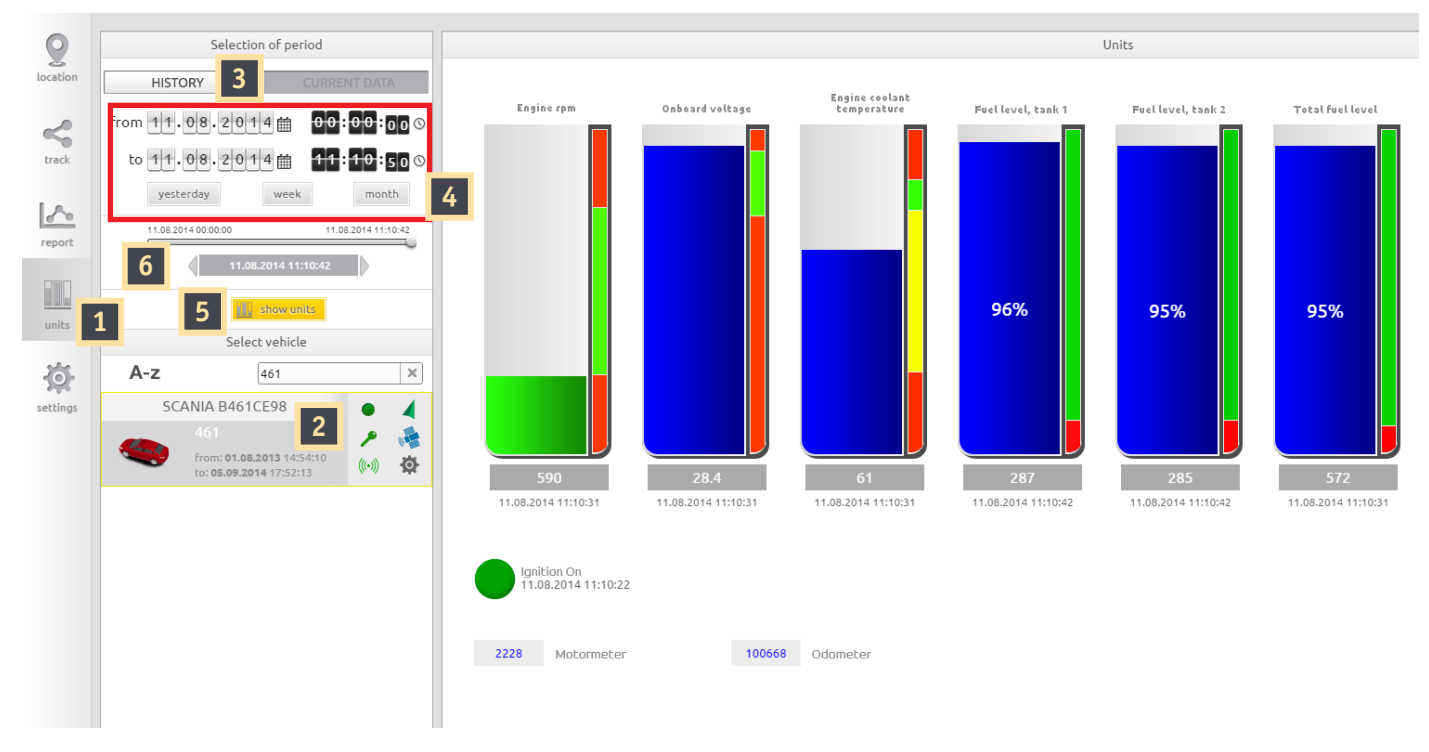

**Fig. 5.4.** Selecting elapsed time data

To display elapsed time data on units, do the following steps:

Click the «Units» icon on the control panel;

#### Select the vehicle from the list;

*The figure shows «Scania B461CE98».*

- Click «History»;
- Select the period for which you want to load the unit data;
- Click «Show Units»;
- Using the movable indicator or manually, select the exact time from the period data.

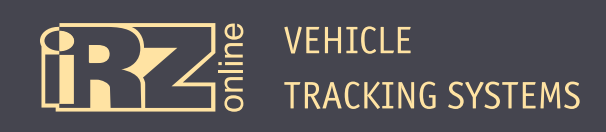

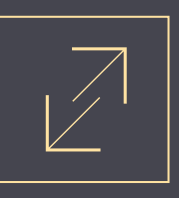

# **Terms and Abbreviations**

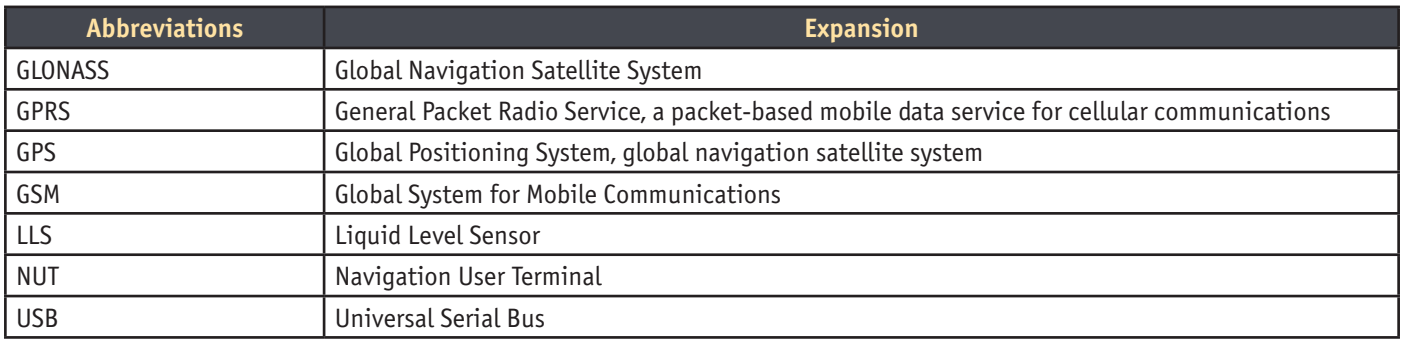